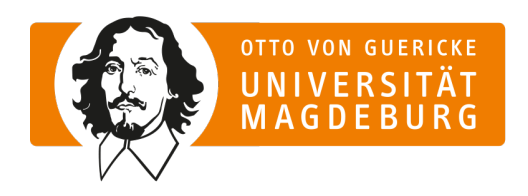

**FAKULTÄT FÜR** HUMANWISSENSCHAFTEN

# Academic Writing

## How to Do Things with Word

Lehrstuhl für Anglistische Kultur- und Literaturwissenschaft

Version: 1-2023

## Inhaltsverzeichnis

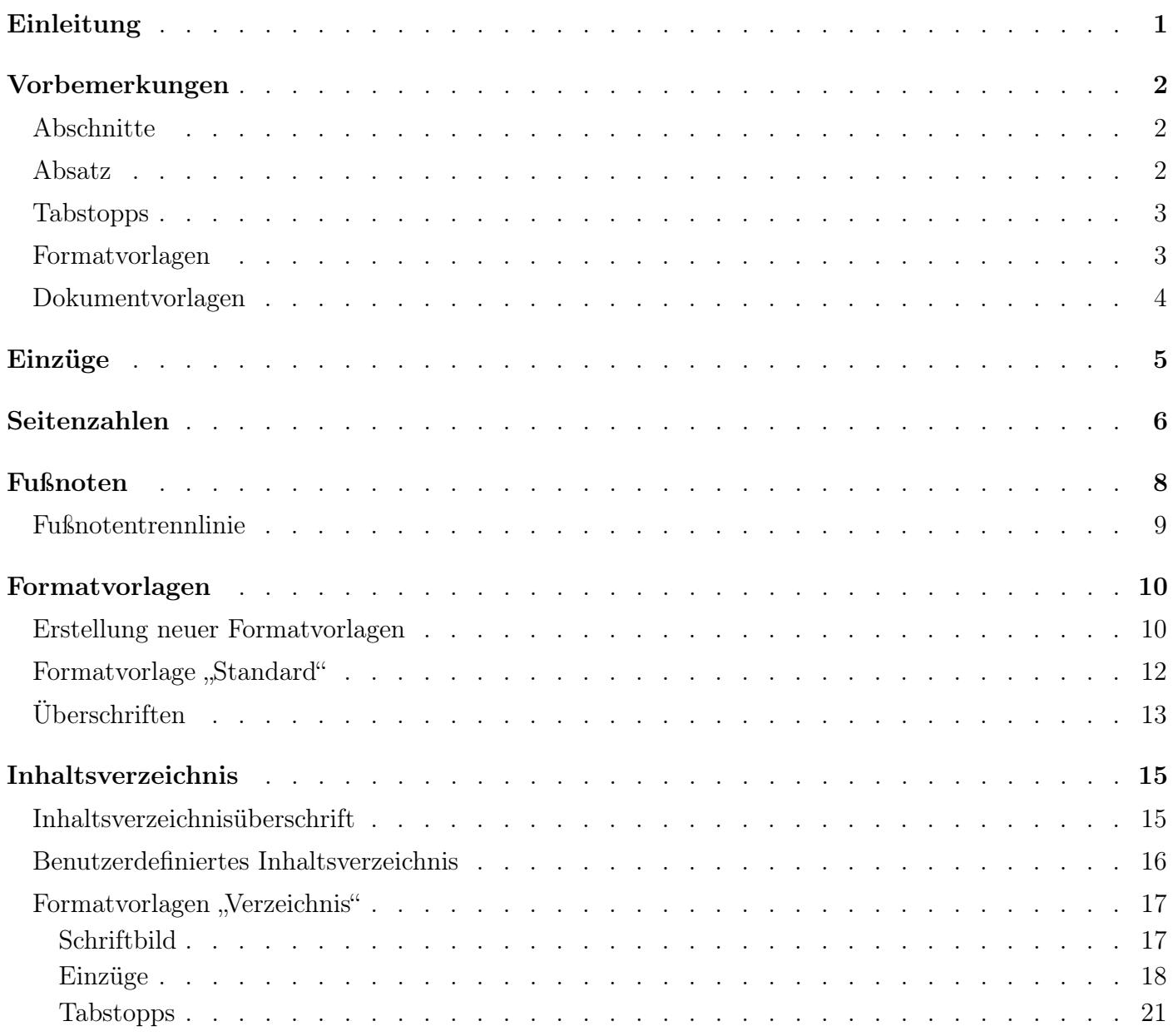

## <span id="page-2-0"></span>Einleitung

Dieser Formatierungsleitfaden soll Studierenden helfen, ihre akademischen Arbeiten mithilfe von Microsoft Word nach den Richtlinien, die im [Style Guide](https://www.ang.ovgu.de/en/-p-1046.html) des Lehrstuhls für Anglistische Kulturund Literaturwissenschaft dargelegt sind, zu formatieren. Studierende, die Open Office, Pages oder andere Textverarbeitungsprogramme nutzen, finden zumindest Anhaltspunkte, um selbstständig Erklärungen zu recherchieren. Sollten Sie ein Problem nicht in diesem Leitfaden beschrieben und gelöst finden, nutzen Sie bitte eine Suchmaschine Ihrer Wahl. Wir werden diesen Leitfaden bei Bedarf aktualisieren. Diese Aktualisierungen sind über die Versionierung auf der Titelseite erkennbar.

#### Wie Sie diesen Leitfaden verwenden sollten

Dieses Dokument ist als interaktives PDF konzipiert und beinhaltet entsprechende interne Verlinkungen. Nichtsdestoweniger können Sie das Dokument natürlich auch ausdrucken. Studierende im ersten Semester sollten diesen Leitfaden einmal durchlesen, anschließend können Sie ihn als Nachschlagewerk nutzen. Kommandoeingaben und Schaltflächen sind in diesem Leitfaden kursiviert, Bezeichnungen und Namen in Anführungszeichen gesetzt.

#### Kontakt

Persönliche Formatierungshilfe kann nicht gewährt werden. Wenn Sie jedoch inhaltliche Anmerkungen zu diesem Leitfaden haben, kontaktieren Sie bitte:

Carsten Kullmann, M.A. Wissenschaftlicher Mitarbeiter Gebäude 40, Raum 271 Lehrstuhls für Anglistische Kultur- und Literaturwissenschaft Otto-von-Guericke-Universität Magdeburg Zschokkestraße 32 39104 Magdeburg

[carsten.kullmann@ovgu.de](mailto:carsten.kullmann@ovgu.de)

## <span id="page-3-0"></span>Vorbemerkungen

#### <span id="page-3-1"></span>Abschnitte

Abschnitte können mithilfe von Abschnittsumbrüchen innerhalb eines Dokumentes definiert werden. Für jeden Abschnitt können separate Formatierungen erstellt werden. Seitenumbrüche bewirken hingegen nur den Umbruch auf eine neue Seite mit Übernahme der Formatierungseinstellungen.

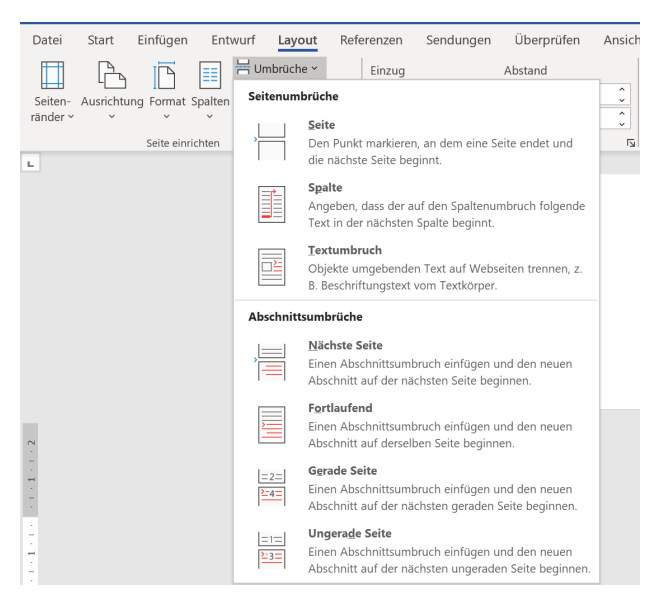

Abb. 1: Umbrüche

#### <span id="page-3-2"></span>Absatz

<span id="page-3-3"></span>Unter die Absatzeinstellungen fallen Einzüge, Abstände, Tabstopps sowie Zeilen- und Seitenumbrüche. Die Absatzformatierungen erreichen Sie über Rechtsklick > Absatz oder über das Menüband (Abb. [2\)](#page-3-3). Ein Absatz ist definiert als die Menge Text zwischen zwei Absatzmarken. Absatzmarken werden mit der Enter-Taste gesetzt. Für wissenschaftliche Arbeiten wählen Sie bitte für "Vor" und "Nach" Abstandseinstellungen von 0pt (Abb. [2\)](#page-3-3).

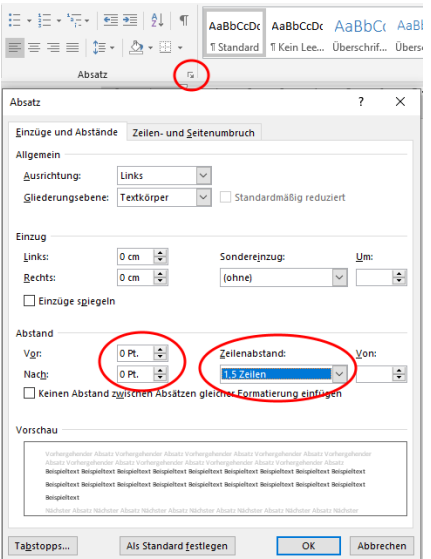

Abb. 2: Absatz

#### <span id="page-4-0"></span>Tabstopps

<span id="page-4-2"></span>Tabstopps beschreiben die Textposition nach einem zu definierenden Abstand (Tabulator -Taste). Diese Markierungen werden benutzt, um Inhalte horizontal auszurichten. Der Raum bis zu einem Tabstopp kann mit Füllzeichen belegt werden (Abb. [3\)](#page-4-2).

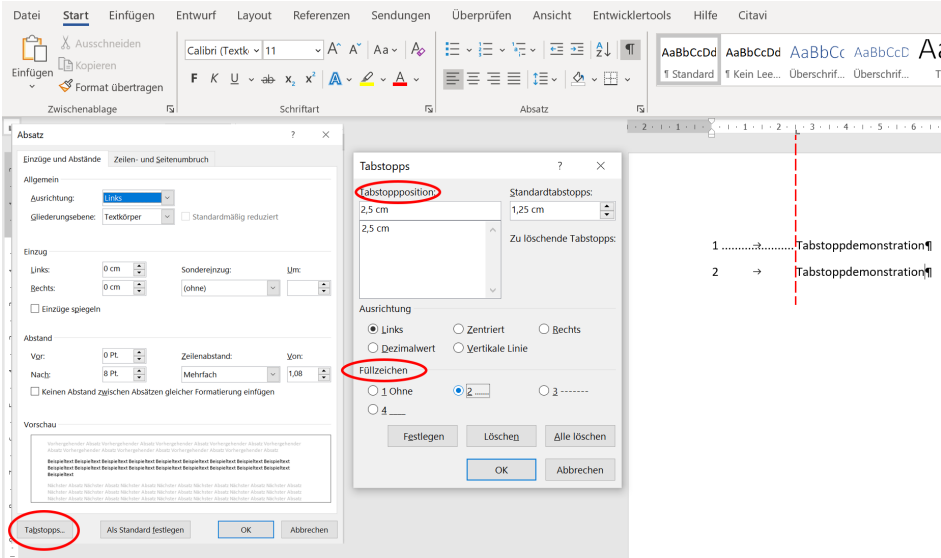

Abb. 3: Tabstopps

#### <span id="page-4-1"></span>Formatvorlagen

<span id="page-4-3"></span>Formatvorlagen sind, wie der Name schon sagt, vordefinierte Formatierungen, die auf Textelemente angewandt werden können. Sie können bereits vorhandene Formatvorlagen über das Menüband mit  $Rechtsklick > Ändern$  bearbeiten und weitere benutzerdefinierte Formatvorlagen anlegen. Für die Verwaltung der Formatvlorlagen empfiehlt sich das Ausklappen des Aufgabenbereichs "Formatvorlagen" (Abb. [4\)](#page-4-3), da im Menüband nicht alle Formatvorlagen angezeigt werden.

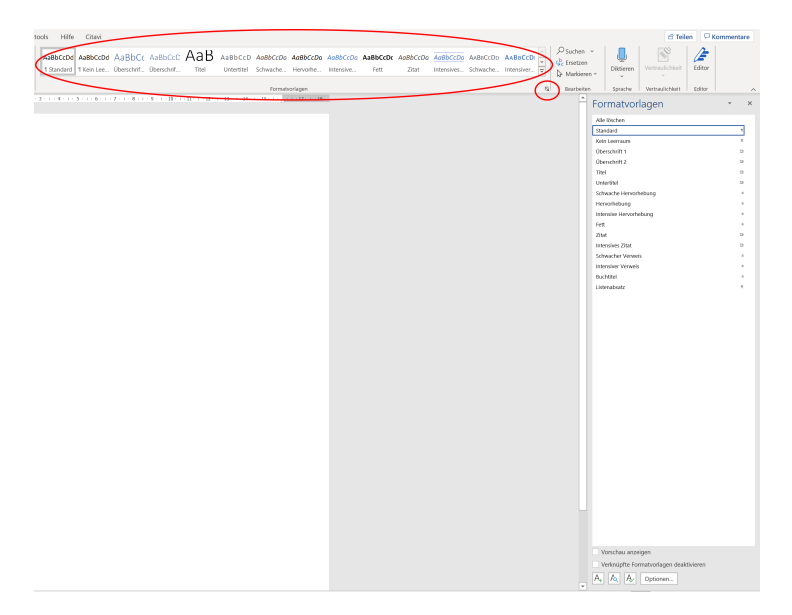

Abb. 4: Formatvorlagen

#### <span id="page-5-0"></span>Dokumentvorlagen

Dokumentvorlagen sind .dotx-Dokumente, die als Vorlagen aufgerufen werden und andere Einstellungen beinhalten können als das "Standarddokument', das auf der Vorlage "Normal" basiert (Abb. [5\)](#page-5-1). Es empfiehlt sich, eine Vorlage für wissenschaftliche Arbeiten anzulegen, um nicht alle mühsam erstellten Formatvorlagen jedes Mal in ein neues Dokument transferieren zu müssen. Zudem können Sie in einer Dokumentvorlage auch andere Einstellungen, wie bspw. das Titelblatt oder die Formatierung von Seitenzahlen, einmal einrichten und für neue Arbeiten wiederverwenden.

<span id="page-5-1"></span>

| $\odot$                     | Speichern unter               |                                               |  |  |  |  |  |
|-----------------------------|-------------------------------|-----------------------------------------------|--|--|--|--|--|
| Gu Startseite<br>$\Box$ Neu | Zuletzt verwendet<br><b>L</b> | <b>Desktop</b><br>Hier Dateinamen eingeben    |  |  |  |  |  |
| <b>D</b> Öffnen             | Persönlich                    | Word-Dokument (*.docx)                        |  |  |  |  |  |
|                             |                               | Word-Dokument (*.docx)                        |  |  |  |  |  |
|                             |                               | Word Dokument mit Makros (*.docm)             |  |  |  |  |  |
| Informationen               |                               | Word 97-2003-Dokument (*.doc)                 |  |  |  |  |  |
|                             |                               | Word-Vorlage (*.dotx)                         |  |  |  |  |  |
| Speichern                   |                               | Word Vorlage mit Makros (*.dotm)              |  |  |  |  |  |
| Speichern unter             | Andere Speicherorte           | Word 97-2003-Vorlage (*.dot)<br>PDF (*.pdf)   |  |  |  |  |  |
| <b>Drucken</b>              |                               | XPS-Dokument (*.xps)                          |  |  |  |  |  |
|                             | Dieser PC                     | Webseite in einer Datei (*.mht, *.mhtml)      |  |  |  |  |  |
| Freigeben                   |                               | Webseite (*.htm, *.html)                      |  |  |  |  |  |
|                             | 曲<br>Ort hinzufügen           | Webseite, gefiltert (*.htm, *.html)           |  |  |  |  |  |
| Exportieren                 |                               | Rich-Text-Format (*.rtf)                      |  |  |  |  |  |
|                             |                               | Nur Text (*.txt)<br>Word XML-Dokument (*.xml) |  |  |  |  |  |
| Transformieren              | Durchsuchen                   | Word 2003 XML-Dokument (*.xml)                |  |  |  |  |  |
|                             |                               | Strict Open XML-Dokument (*.docx)             |  |  |  |  |  |
| Schließen                   |                               | OpenDocument-Text (*.odt)                     |  |  |  |  |  |

Abb. 5: Dokumentvorlage

Der Speicherort für Word-Vorlagen muss einmalig in den Word-Optionen festgelegt werden (Abb. [6\)](#page-5-2). Anschließend sind dort gespeicherten Vorlagen über die Option Neu als persönliche Vorlagen aufrufbar (Abb. [7\)](#page-5-2).

<span id="page-5-2"></span>

| Word-Optionen                       |                                                                                                    | 2               | × |
|-------------------------------------|----------------------------------------------------------------------------------------------------|-----------------|---|
| Allgemein                           | Geben Sie an, wie Dokumente gespeichert werden sollen.                                                                                                    |                 |   |
| Anzeige                             |                                                                                                    |                 |   |
| Dokumentprüfung                     | Dokumente speichern                                                                                                    |                 |   |
| Speichern                           | OneDrive- und SharePoint Online-Dateien standardmäßig automatisch auf "Word" speichern (1)                                                                                    |                 |   |
| Sprache                             | Dateien in diesem Format speichern:<br>Word-Dokument (*.docx)                                                                                                    |                 |   |
| Erleichterte Bedienung              | AutoWiederherstellen-Informationen speichern alle<br>10<br>Minuten                                                                                                    |                 |   |
| Erweitert                           | el Beim Schließen ohne Speichern die letzte automatisch wiederhergestellte Version beibehalten                                                                                |                 |   |
| Menüband anpassen                   | Dateispeicherort für AutoWiederherstellen:                                                                                                    | Durchsuchen     |   |
| Symbolleiste für den Schnellzugriff | Backstage beim Öffnen oder Speichern von Dateien mithilfe von Tastenkürzeln nicht anzeigen                                                                                    |                 |   |
| Add-Ins                             | Zusätzliche Speicherorte anzeigen, auch wenn eine Anmeldung erforderlich ist                                                                                                  |                 |   |
| <b>Trust Center</b>                 | Standardmäßig auf Computer speichern                                                                                                    |                 |   |
|                                     | Lokaler Standardspeicherort für Datei:                                                                                                    | Durchsuchen     |   |
|                                     | Standardspeicherort für persönliche Vorlagen-                                                                                                    |                 |   |
|                                     |                                                                                                    |                 |   |
|                                     | Offlinebearbeitungsoptionen für Dateien auf dem Dokumentverwaltungsserver                                                                                                    |                 |   |
|                                     | Das Speichern ausgecheckter Dateien in "Entwürfe" auf dem Server wird nicht mehr unterstützt. Ausgecheckte Dateien<br>werden jetzt im Cache für Office-Dokumente gespeichert. |                 |   |
|                                     | Weitere Informationen                                                                                                    |                 |   |
|                                     | Speicherort für Serverentwürfe:                                                                                                    |                 |   |
|                                     | <b>Dokument1</b><br>Genauigkeit beim Freigeben dieses Dokuments beibehalten:<br>٠                                                                                             |                 |   |
|                                     | Schriftarten in der Datei einhetten <sup>0</sup>                                                                                                    |                 |   |
|                                     | Nur im Dokument verwendete Zeichen einbetten (zum Reduzieren der Dateigröße)                                                                                                  |                 |   |
|                                     | Allgemeine Systemschriftarten gicht einbetten                                                                                                    |                 |   |
|                                     |                                                                                                    | Abbrechen<br>OK |   |

Abb. 6: Speicherort Dokumentvorlage Abb. 7: Neues Dokument

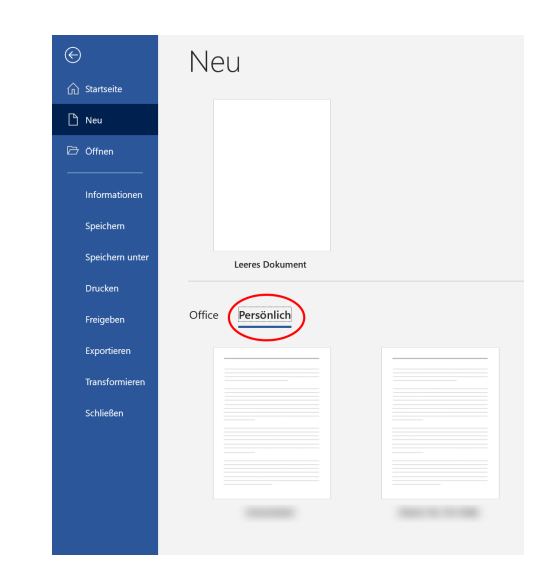

## <span id="page-6-0"></span>Einzüge

Für ein Dokument, das nach den Formatierungsrichtlinien des Lehrstuhls für Anglistische Kultur- und Literaturwissenschaft formatiert ist, sind zwei Arten des Sondereinzugs wichtig: Zum einen der Einzug der ersten Textzeile eines neuen Paragraphen, zum anderen der hängende Einzug für die Einträge im Literaturverzeichnis. Bitte beachten Sie, dass die Absätze, die direkt auf eine Überschrift folgen, nicht eingerückt werden.

Beide Einzüge lassen sich in den [Absatzformatierungen](#page-3-2) einstellen. Es wird jedoch empfohlen, diese Einstellungen nicht manuell für jeden Absatz vorzunehmen, sondern stattdessen die zugrundeliegenden [Formatvorlagen](#page-11-0) anzupassen. Für den Paragrapheneinzug setzen Sie den Sondereinzug für die erste Zeile auf 1,25 cm (Abb. [8\)](#page-6-1), für den hängenden Einzug der Einträge im Literaturverzeichnis wählen Sie den Sondereinzug "Hängend", ebenfalls um 1,25 cm (Abb. [9\)](#page-6-1).

<span id="page-6-1"></span>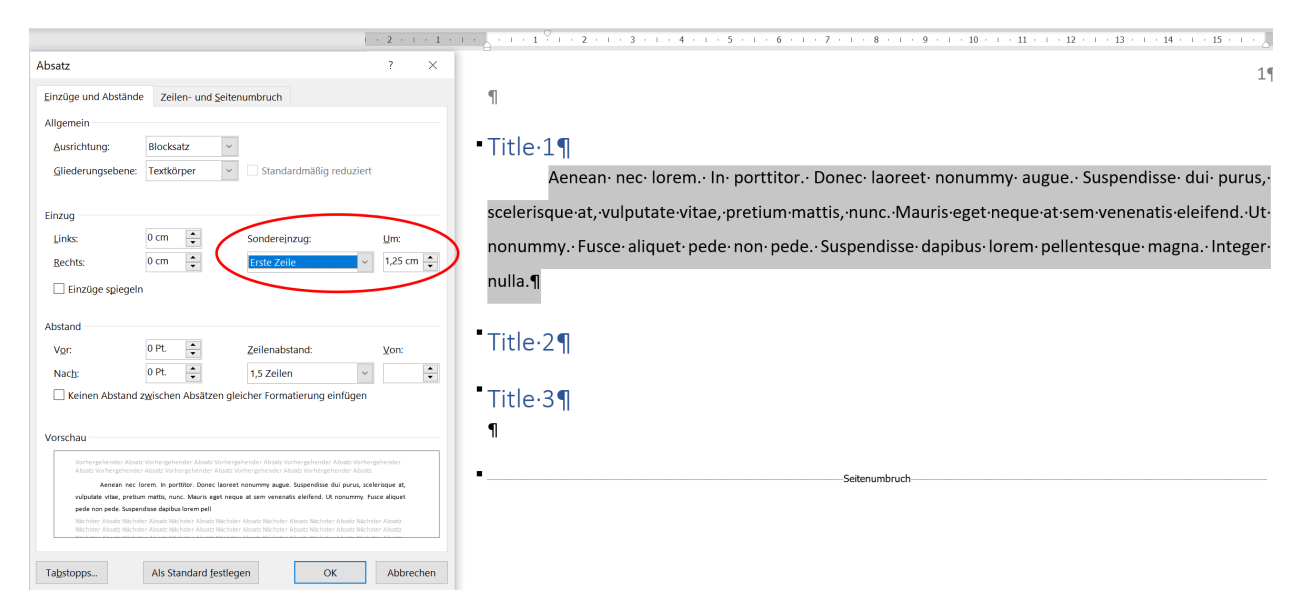

Abb. 8: Sondereinzug: Erste Zeile

|                                                                                                    | $1 + 2 + 1 + 1 + 1 + 1$                                 | $\sim$ 1 $\times$ 1 $\rm{_\odot}$ 1 $\times$ 2 $\times$ 1 $\times$ 3 $\times$ 1 $\times$ 4 $\times$ 1 $\times$ 5 $\times$ 1 $\times$ 7 $\times$ 1 $\times$ 9 $\times$ 1 $\sim$ 10 $\times$ 11 $\times$ 12 $\times$ 12 $\times$ 12 $\times$ 12 $\times$ 12 $\times$ 12 $\times$ 12 $\times$ 12 $\times$ 12 $\times$ 12 $\times$ 12 $\times$ 12 |
|----------------------------------------------------------------------------------------------------|---------------------------------------------------------|----------------------------------------------------------------------------------------------------|
| Absatz                                                                                                    | $\times$<br>÷,                                          | $2\P$                                                                                                    |
| Zeilen- und Seitenumbruch<br>Einzüge und Abstände<br>Allgemein<br>Blocksatz<br>Ausrichtung:<br>$\check{~}$<br>Textkörper<br>Gliederungsebene:<br>$\sim$<br>Einzug<br>$\div$<br>$0 \text{ cm}$<br>Links:<br>Sonderejnzug:<br>$\frac{1}{\tau}$<br>0 cm<br>Rechts:<br>längend<br>Einzüge spiegeln                                                                                                    | Standardmäßig reduziert<br>Um:<br>1,25 cm $\frac{4}{x}$ | $\overline{\mathbb{I}}$<br>Works.Cited.List¶<br>Π<br>Bazin, Patrick. "Toward Metareading." The Future of the Book, edited by Geoffrey Nunberg,<br>University of California Press, 1996, pp. 153-68.                                                                                                    |
| <b>Abstand</b><br>$\div$<br>0 Pt.<br>Zeilenabstand:<br>Vor:                                                                                                    | Von:                                                    |                                                                                                    |
| $\hat{\cdot}$<br>0 Pt.<br>1.5 Zeilen<br>Nach:<br>Keinen Abstand zwischen Absätzen gleicher Formatierung einfügen                                                                                                    | $\div$                                                  |                                                                                                    |
| Vorschau<br>Vorhergehender Absatz Vorhergehender Absatz Vorhergehender Absatz Vorhergehender Absatz Vorhergehender<br>Absatz Vorhergehender Absatz Vorhergehender Absatz Vorhergehender Absatz Vorhergehender Absatz<br>Bazin, Patrick, "Toward Metareading." The Future of the Book, edited by Geoffrey Nunberg, University of California<br>Press, 1996, pp. 153-68.<br>Nächster Absatz Nächster Absatz Nächster Absatz Nächster Absatz Nächster Absatz Nächster Absatz Nächster Absatz<br>Nichster Absatz Nächster Absatz Nichster Absatz Nächster Absatz Nächster Absatz Nächster Absatz Nächster Absatz<br>Nichster Absatz Nichster Absatz Nichster Absatz Nichster Absatz Nichster Absatz Nichster Absatz Nichster Absatz<br>Mile bahar Abashi Milebahar Abashi Mile bahar Abashi Milebahar Abashi Milebahar Abashi Milebahar Abashi Milebahar Abas |                                                         |                                                                                                    |
| Als Standard festlegen<br>Tabstopps                                                                                                    | OK<br>Abbrechen                                         |                                                                                                    |

Abb. 9: Sondereinzug: Hängend

## <span id="page-7-0"></span>Seitenzahlen

Akademische Arbeiten verlangen üblicherweise, dass Seitenzahlen auf der ersten Textseite beginnen. Da diese meist hinter dem Deckblatt und dem Inhaltsverzeichnis die dritte Dokumentenseite ist, müssen die Seitenzahlen so angepasst werden, dass sie auf der dritten Seite des Dokumentes mit 1 beginnen. Hierfür muss zunächst vor der ersten Textseite ein [Abschnittsumbruch](#page-3-1) eingefügt werden (Abb. [10\)](#page-7-1).

<span id="page-7-1"></span>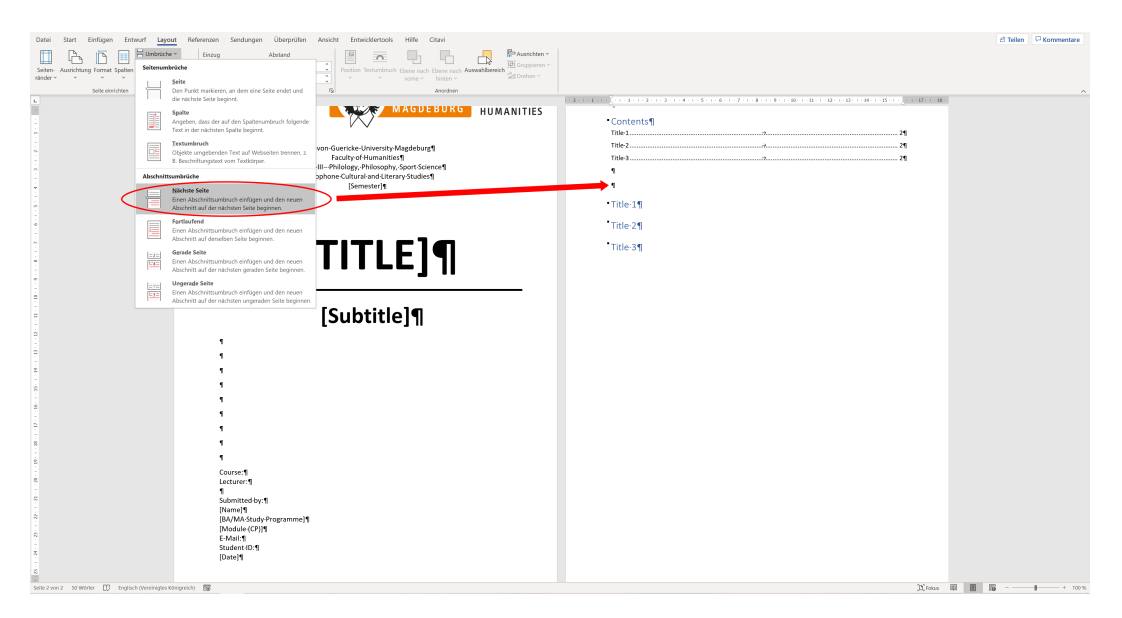

Abb. 10: Abschnittsumbruch

<span id="page-7-2"></span>Anschließend kann die Verknüpfung der Kopfzeile mit der des vorherigen Abschnitts aufgehoben werden, da einzelne [Abschnitte](#page-3-1) individuell formatiert werden können (Abb. [11\)](#page-7-2). Beachten Sie bitte, dass Kopfund Fußzeilen separat verknüpft sind und diese Verknüpfungen entsprechend auch separat aufgehoben werden müssen.

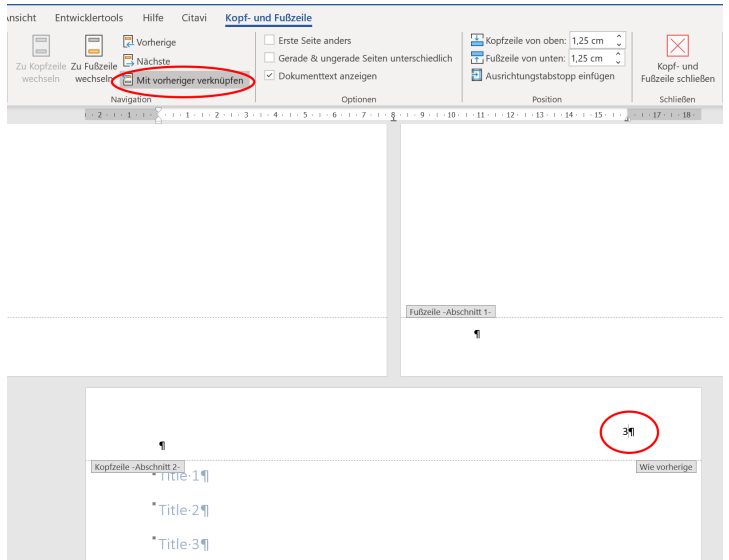

Abb. 11: Verknüpfung aufheben

<span id="page-8-0"></span>Nun können Sie die Kopfzeile auf dem Deckblatt und auf der Seite des Inhaltsverzeichnisses leeren. Die Seitenzahl auf der ersten Textseite formatieren Sie über Rechtsklick > Seitenzahlen formatieren. Hier setzen Sie den Zähler auf 1 (Abb. [12\)](#page-8-0).

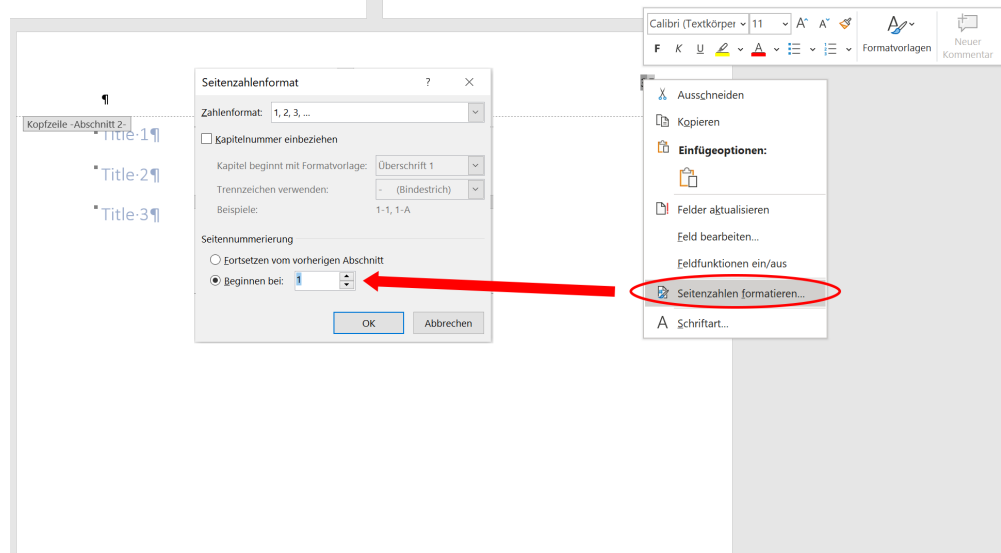

Abb. 12: Seitenzahlen formatieren

Nach dem gleichen Prinzip mit eigenen Abschnitten lassen sich bspw. auch römische Seitenzahlen für vorangestellte Abbildungsverzeichnisse oder angefügte Anhänge definieren, sofern das vorgeschrieben ist.

### <span id="page-9-0"></span>Fußnoten

Fußnoten werden im MLA-Zitierstil, den der Lehrstuhl für Anglistische Kultur- und Literaturwissenschaft vorschreibt, nur selten genutzt. In der Regel finden sich dort weiterführende Literaturangaben, die nicht im Literaturverzeichnis aufgeführt sind, oder Anmerkungen, die für den Fließtext zu abschweifend sind. Die Standardformatierung in Word für Fußnoten ist optisch wenig ansprechend, da mehrzeilige Fußnoten meist keinen Einzug haben. Zudem sind Fußnoten standardmäßig nicht im Blocksatz ausgerichtet (Abb. [13\)](#page-9-1).

<span id="page-9-1"></span>۰¶

<sup>1</sup>Aenean nec lorem. In porttitor. Donec laoreet nonummy augue. Suspendisse dui purus, scelerisque at, vulputate vitae, pretium mattis, nunc. Mauris eget neque at sem venenatis eleifend. Ut nonummy. Fusce aliquet·pede·non·pede.·Suspendisse·dapibus·lorem·pellentesque·magna.·Integer·nulla.¶

Abb. 13: Fußnote: Standardformatierung

Den hängenden Einzug können Sie wie im Abschnitt [Einzüge](#page-6-0) beschrieben einstellen. Eine Änderung der Ausrichtung in Blocksatz ist in den [Absatzeinstellungen](#page-3-2) möglich. Damit Sie diese Einstellungen nicht für jede Fußnote einzeln vornehmen müssen, wird eine Änderung der [Formatvorlage](#page-11-0) "Fußnotentext" empfohlen.

Eine weitere Problematik ergibt sich aus dem Füllzeichen zwischen Fußnotenzeichen und Fußnotentext. Wie Sie in Abb. [13](#page-9-1) sehen können, handelt es sich hierbei um ein Leerzeichen. Es ist dadurch schwierig, den hängenden Einzug so einzustellen, dass mehrzeilige Fußnoten perfekt untereinander ausgerichtet sind, v.a. da sich das Fußnotenzeichen ab der zehnten Fußnote von einstelligen zu zweistelligen Ziffern ändert. Eine bewährte Einstellung ist ein hängender Einzug um 0,18 cm.

Für einen perfekten Einzug muss jedoch das Füllzeichen zwischen dem Fußnotenzeichen und dem Fußnotentext geändert werden. Diese Einstellung kann in Word zwar nicht nativ vorgenommen werden, Sie können dafür aber die Suchen und Ersetzen Funktion nutzen. Stellen Sie zunächst in der Formatvorlage "Fußnotentext" einen hängenden Einzug von 0,5 cm ein. Anschließend klicken Sie auf Suchen und Ersetzen. Suchen Sie nach "^f " (ohne die Anführungszeichen). Wichtig ist das Leerzeichen nach dem "f", das Sie in der Suchmaske nicht sehen können. Sie müssen die Phrasen zudem in die Maske eintippen, da ein Kopieren aus diesem Dokument die Formatierungen übernimmt und nicht zum gewünschten Erfolg führt. Ersetzen Sie diese Phrase durch "^&^t" (ebenfalls ohne Anführungszeichen) und wählen Sie Alle ersetzen (Abb. [14\)](#page-10-1). Wenn Sie ohne ein Makro manuell mit Suchen und Ersetzen arbeiten, nehmen Sie das Suchen und Ersetzen erst gegen Ende Ihres Schreib- und Formatierungsprozesses vor, um alle gesetzten Fußnoten zu erfassen. Andernfalls kann es Ihnen passieren, dass für schon eingerückte Fußnoten ein zweites Füllzeichen gesetzt wird, sodass dann die erste Zeile dieser Fußnoten um zwei Tabs eingerückt ist.

Den Suchen und Ersetzen Prozess können Sie auch durch ein Makro ausführen lassen. Wie Sie ein Makro erstellen, erfahren Sie [hier.](https://www.heise.de/tipps-tricks/Word-Makros-erstellen-so-funktioniert-s-4440978.html) Den nötigen VBA-Code für das Makro, das einen Tab als Füllzeichen zwischen dem Fußnotenzeichen und dem Fußnotentext platziert, hat u.a. Ragnar Kastenmaier in einem [Blogbeitrag](https://www.kastenmaier.de/?p=1735) beschrieben.

<span id="page-10-1"></span>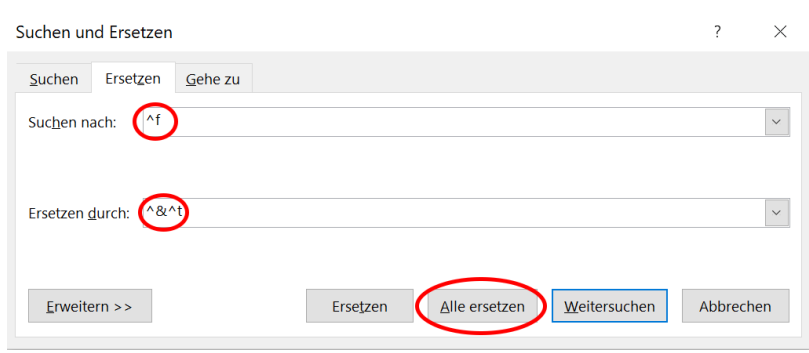

Abb. 14: Suchen und Ersetzen

<span id="page-10-2"></span>Wie Abb. [15](#page-10-2) zeigt, ist die Fußnote nun perfekt ausgerichtet.

٠Ą.

<sup>1.</sup> Aenean· nec· lorem.· In· porttitor.· Donec· laoreet· nonummy· augue.· Suspendisse· dui· purus,· scelerisque· at,· vulputate·vitae,·pretium·mattis,·nunc.·Mauris·eget·neque·at·sem·venenatis·eleifend.·Ut·nonummy.·Fusce· aliquet pede non pede. Suspendisse dapibus lorem pellentesque magna. Integer nulla.

Abb. 15: Fußnote: Einzugsformatierung

#### <span id="page-10-0"></span>Fußnotentrennlinie

<span id="page-10-3"></span>Durch die Einstellung eines [hängenden Einzugs](#page-6-0) zu Beginn eines jeden Absatzes im gesamten Dokument kann es vorkommen, dass Word automatisch die Fußnotentrennlinie, die die Fußnoten vom Text trennt, ebenfalls mit einem Einzug versieht. Um die Fußnotentrennlinie wieder linksbündig zu setzen, wechseln Sie zunächst über die Registerkarte "Ansicht" in die Entwurfsansicht. Aktivieren Sie anschließend die Notizen (Abb. [16\)](#page-10-3). Unten am Bildschirmrand können Sie nun im Dropdown-Menü die Fußnotentrennlinie auswählen, diese markieren und über Rechtsklick > Absatz den Sondereinzug entfernen. Über die Registerkarte "Ansicht" können Sie anschließend zur Standardansicht "Drucklayout" zurückkehren.

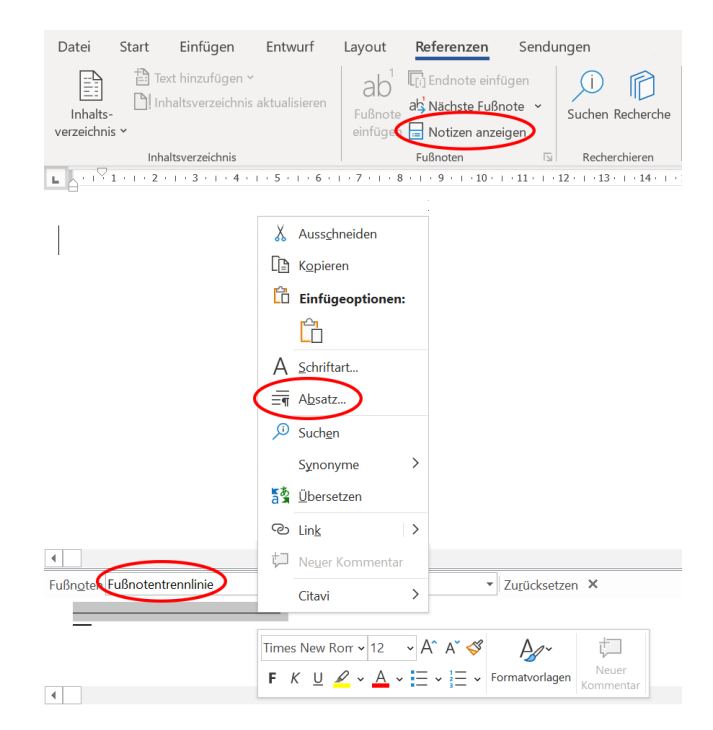

Abb. 16: Fußnotentrennlinie

## <span id="page-11-0"></span>Formatvorlagen

<span id="page-11-2"></span>Wie in den [Vorbemerkungen](#page-4-1) bereits angesprochen sind Formatvorlagen vordefinierte Formatierungen, die auf Textelemente angewandt werden können. Diese können Sie nach Belieben ändern, erweitern und reduzieren. Zur Änderung einer bestehenden Formatvorlage oder [Erstellung einer neuen Vorlage](#page-11-1) können Sie entweder das Menüband oder den Formatvorlagen-Aufgabenbereich nutzen, den Sie über den kleinen Pfeil im Menüband einblenden können (Abb. [17\)](#page-11-2). Über Rechtsklick > Ändern auf eine bestehende Formatvorlage gelangen Sie in das Bearbeitungsfenster.

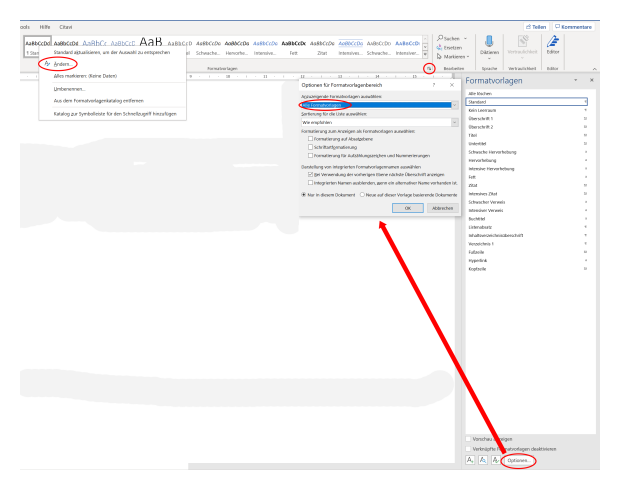

Abb. 17: Formatvorlagen ändern

Im Aufgabenbereich sind standardmäßig nicht alle Formatvorlagen eingeblendet. Sie können die ausgeblendeten Formatvorlagen über das Optionsmenü aufrufen (Abb. [17\)](#page-11-2).

#### <span id="page-11-1"></span>Erstellung neuer Formatvorlagen

<span id="page-11-3"></span>Nachfolgend wird die Erstellung einer neuer Formatvorlage am Beispiel einer Vorlage für Blockzitate verdeutlicht. Wählen Sie zunächst entweder im Menüband oder im Aufgabenbereich die Option Neue Formatvorlage erstellen (Abb. [18\)](#page-11-3).

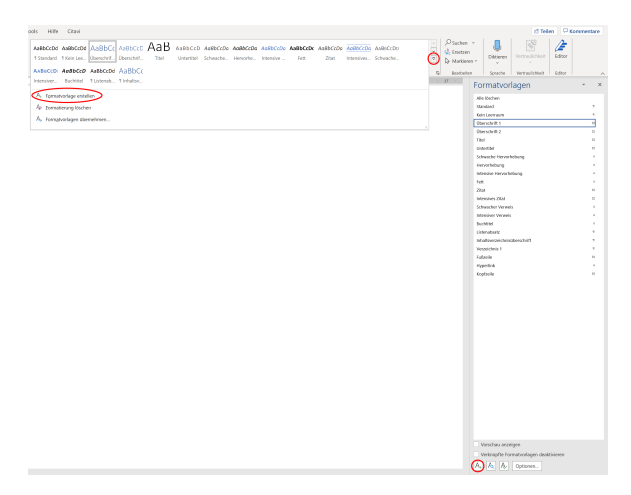

Abb. 18: Neue Formatvorlage erstellen

Im Fenster für die Erstellung neuer Formatvorlagen können Sie nun alle Einstellungen vornehmen. Formatvorlagen, die wie in diesem Beispiel im Fließtext zum Einsatz kommen sollen, sollten immer

auf der [Formatvorlage "Standard"](#page-13-0) basieren. Zu dieser sollten Sie für den nachfolgenden Absatz auch wieder zurückwechseln. Zentrale Einstellungen, wie bspw. die Schriftart und -größe, können Sie direkt im Erstellungsfenster vornehmen. Das Fenster bietet außerdem eine Vorschau auf die Formatierung. Erweiterte Einstellungen, u.a. für Absatzformatierungen, erreichen Sie über die Schaltfläche Format links unten (Abb. [19\)](#page-12-0).

Der Funktion Automatisch aktualisieren kommt hier eine zwiespältige Funktion zu. Diese Einstellung bewirkt, dass alle Änderungen, die Sie später im Text vornehmen, automatisch in die Formatvorlage übernommen werden. Das kann sehr nützlich sein, wenn Sie bspw. Ihre Überschriften ständig umformatieren müssen und dafür nicht jedes Mal die Formatvorlage ändern möchten. In den meisten Fällen ist die Funktion allerdings eher lästig, weil unbedarfte Änderungen plötzlich zu unvorhergesehenen Nebenwirkungen im gesamten Dokument führen. Es wird daher empfohlen, diese Funktion nur bei selten verwendeten Formatvorlagen zu aktivieren. Sollten Sie einmal im Dokument selbst den Bedarf verspüren, eine Formatierung global anpassen zu wollen, dann können Sie das auch ohne die Funktion Automatisch aktualisieren tun. Formatieren Sie dafür Ihren Textbaustein im Dokument so, wie Sie ihn global haben möchten, markieren Sie den Baustein und wählen Sie per Linksklick auf die entsprechende Formatvorlage die Option [Formatvorlagename] aktualisieren, um der Auswahl zu entsprechen. Ihre Änderungen werden dann in die Formatvorlage übernommen und für alle Textbausteine, die auf dieser Formatvorlage basieren, global angepasst.

In Abb. [20](#page-12-0) sehen Sie rot markiert die Einstellungen, die für die Erstellung der Formatvorlage "Blockzitat" vorgenommen wurden. Diese umfassen einen Zeilenabstand von 1,15 Zeilen, einen Einzug links um 2,54 cm sowie Blocksatz.

<span id="page-12-0"></span>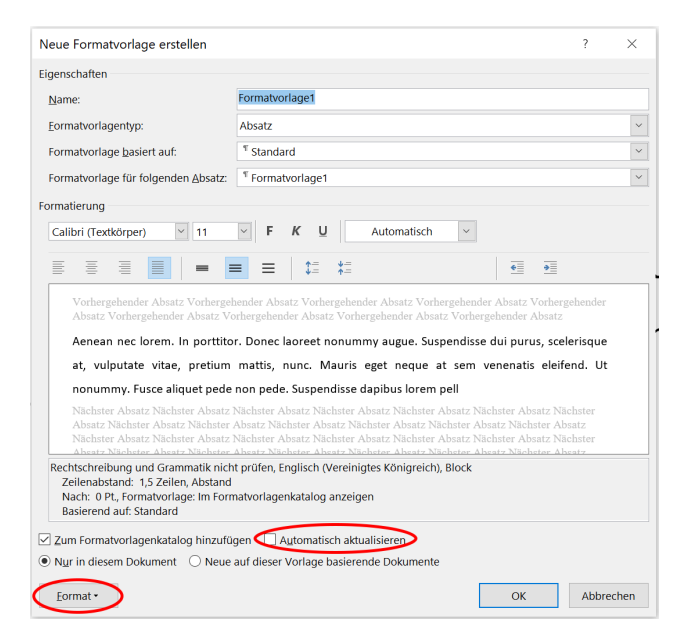

Abb. 19: Erstellungsfenster für neue Formatvorlagen

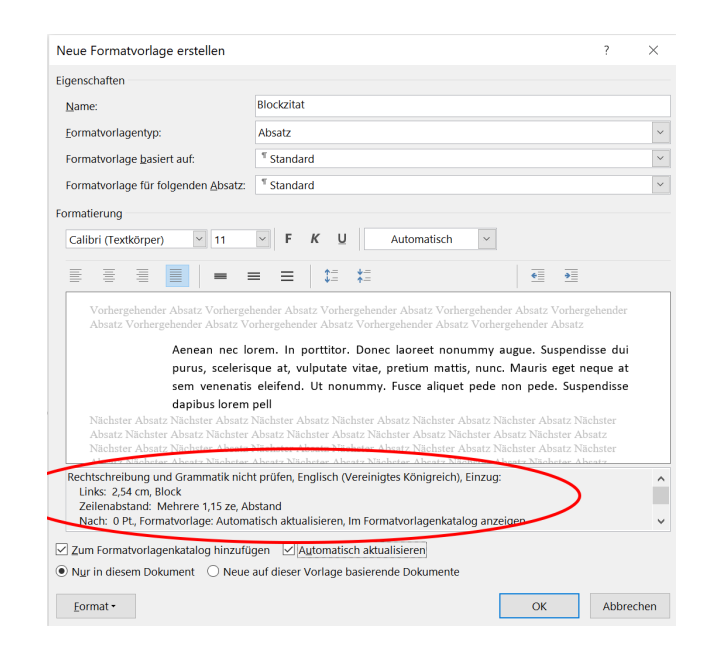

Abb. 20: Formatyorlage ..Blockzitat"

#### <span id="page-13-0"></span>Formatvorlage, Standard"

<span id="page-13-1"></span>Die Formatvorlage "Standard" liegt jedem Absatz zugrunde, der nicht anders formatiert ist. Aus diesem Grund sollten Sie die Formatvorlage unbedingt Ihren Anforderungen entsprechend anpassen. Öffnen Sie über Rechtsklick > Ändern das Änderungsfenster für die Formatvorlage (Abb. [21\)](#page-13-1). Passen Sie die Einstellungen für Schriftart, Schriftgröße, Ausrichtung, Zeilenabstand und [Einzüge](#page-6-0) wie gewünscht an.

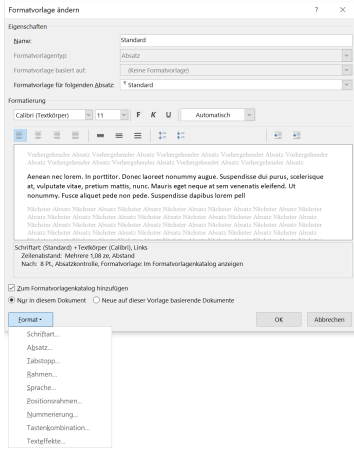

Abb. 21: Änderungsfenster für bestehende Formatvorlagen

Da der erste Absatz nach Überschriften nicht eingerückt wird, empfiehlt es sich, eine neue Formatvorlage basierend auf der Formatvorlage "Standard" für erste Absätze anzulegen. Diese Formatvorlage können Sie so formatieren, dass anschließend zur Formatvorlage "Standard" gewechselt wird (Abb. [22\)](#page-13-2). Für alle verwendeten [Formatvorlagen des Typs "Überschrift"](#page-14-0) stellen Sie anschließend ein, dass diesen die neue Vorlage für den ersten, nicht eingezogenen Absatz folgt. Abb. [23](#page-13-2) zeigt dies exemplarisch für die Formatvorlage "Überschrift 1".

<span id="page-13-2"></span>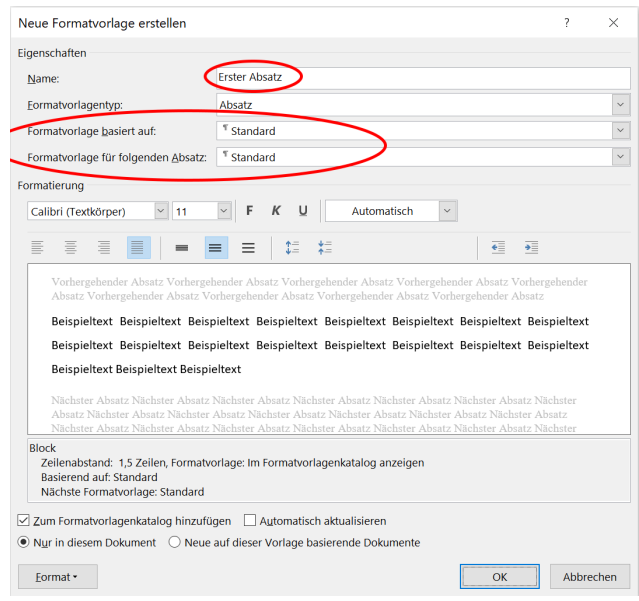

Abb. 22: Neue Formatvorlage: "Erster Absatz" Abb. 23: Formatvorlage "Überschrift"

| Eigenschaften                                           | Überschrift 1                                                                                                    |              |
|---------------------------------------------------------|----------------------------------------------------------------------------------------------------|--------------|
| Name:                                                   |                                                                                                    |              |
| Formatvorlagentyp:                                      | Verknüpft (Absatz und Zeichen)                                                                                                    | $\checkmark$ |
| Formatvorlage basiert auf:                              | <sup>1</sup> Standard                                                                                                    |              |
| Formatvorlage für folgenden Absatz:                     | <b>Erster Absatz</b>                                                                                                    |              |
| Formatierung                                            |                                                                                                    |              |
| $~\vee$ 16<br>Garamond                                  | Ù<br>K                                                                                                    |              |
|                                                         |                                                                                                    |              |
| ≣                                                       | €<br>$\overline{+}$<br>≡<br>$\equiv$                                                                                                    |              |
| Titel<br>1                                              |                                                                                                    |              |
|                                                         | Nächster Absatz Nächster Absatz Nächster Absatz Nächster Absatz Nächster Absatz Nächster Absatz Nächster<br>Absatz Nächster Absatz Nächster Absatz Nächster Absatz Nächster Absatz Nächster Absatz Nächster Absatz<br>Nächster Absatz Nächster Absatz Nächster Absatz Nächster Absatz Nächster Absatz Nächster Absatz Nächster<br>Absatz Nächster Absatz Nächster Absatz Nächster Absatz Nächster Absatz Nächster Absatz Nächster Absatz<br>Nächster Absatz Nächster Absatz Nächster Absatz Nächster Absatz Nächster Absatz Nächster Absatz Nächster<br>Absatz Nächster Absatz Nächster Absatz Nächster Absatz Nächster Absatz Nächster Absatz Nächster Absatz<br>Nächster Absatz Nächster Absatz Nächster Absatz Nächster Absatz Nächster Absatz Nächster Absatz Nächster |              |
| Links: 0 cm<br>Hängend: 0,76 cm, Abstand<br>Vor: 12 Pt. | Schriftart: (Standard) Garamond, 16 Pt., Fett, Schriftfarbe: Text 1, Einzug:                                                                                                    |              |
|                                                         | √ Zum Formatvorlagenkatalog hinzufügen △ Automatisch aktualisieren<br>◉ Nur in diesem Dokument ○ Neue auf dieser Vorlage basierende Dokumente                                                                                                    |              |

#### <span id="page-14-0"></span>Überschriften

Formatvorlagen für Überschriften lassen sich im Grunde genauso formatieren wie die [Formatvorlage](#page-13-0) ["Standard".](#page-13-0) Eine Besonderheit ist, dass Überschriften in wissenschaftlichen Arbeiten i.d.R. nummeriert werden, die Standardformatierung für Überschriften in Word diese Nummerierung jedoch nicht vorsieht. Am einfachsten tippen Sie dafür zunächst Ihre Überschrift, markieren diese und stellen den Listentyp auf "Überschrift" (Abb. [24\)](#page-14-1). Wie Sie sehen, wird die Nummerierung sofort in die Formatvorlagen für Überschriften übernommen (Abb. [25\)](#page-14-1).

<span id="page-14-1"></span>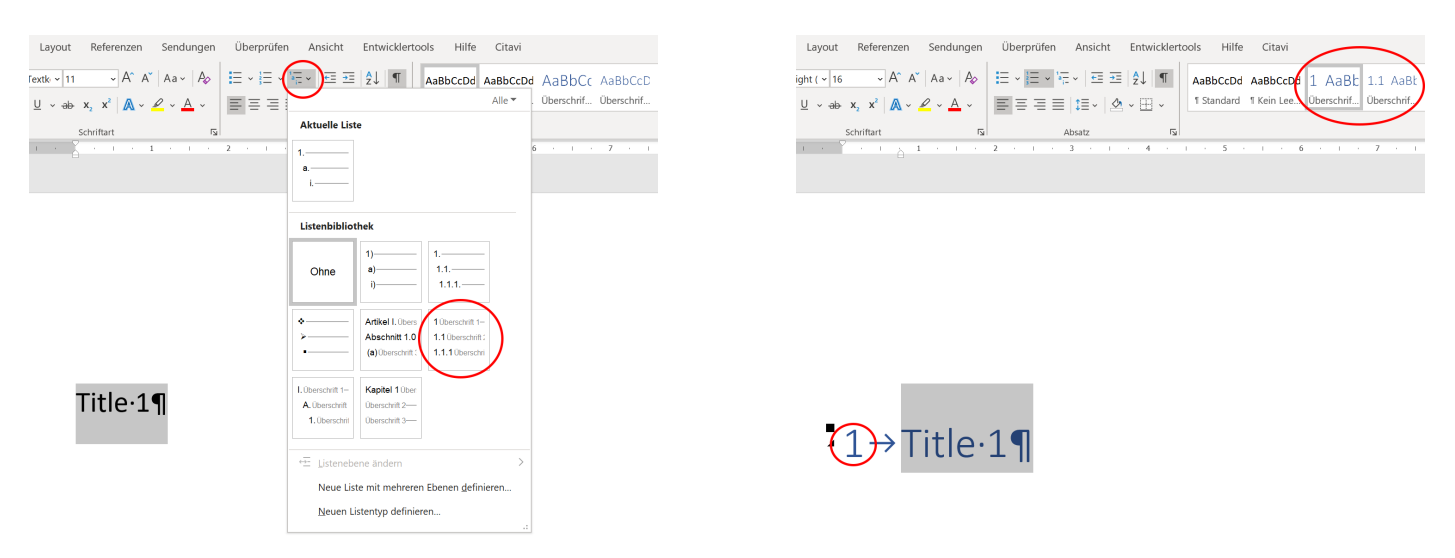

Abb. 24: Listentyp "Überschrift" Abb. 25: Überschrift mit Nummerierung

Haben Sie Ihre Überschriften mithilfe des Listentyps nummeriert, müssen Sie abschließend nur noch in den Formatvorlagen für die jeweiligen Überschriften die anderen gewünschten Formatierungen vornehmen (Abb. [26\)](#page-14-2). Diese betreffen vor allem die Schriftart und Schriftgröße, Fettdruck und die Schriftfarbe, die in Word nativ auf blau eingestellt ist (Abb. [27\)](#page-14-2).

<span id="page-14-2"></span>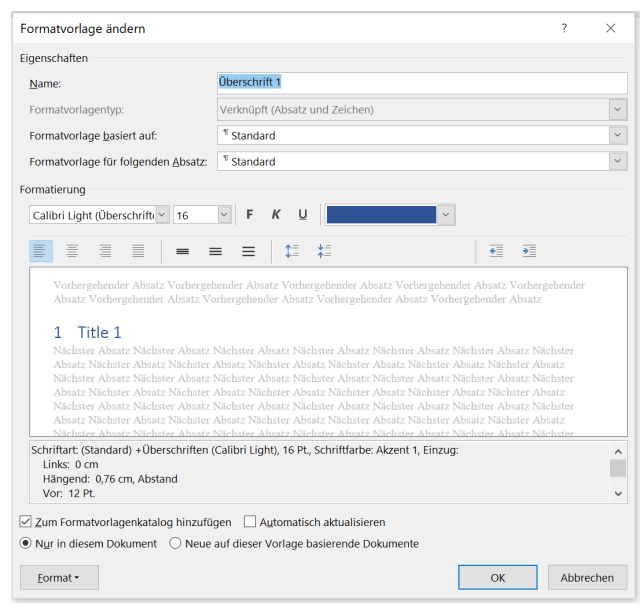

Abb. 26: Formatvorlage, Überschrift1": Standardformatierung

| Name:                                                                                                    | Überschrift 1                                                                                                    |           |  |  |  |
|----------------------------------------------------------------------------------------------------|----------------------------------------------------------------------------------------------------|-----------|--|--|--|
| Formatvorlagentyp:                                                                                                    | Verknüpft (Absatz und Zeichen)                                                                                                    |           |  |  |  |
| Formatvorlage basiert auf:                                                                                                    | <sup>T</sup> Standard                                                                                                    |           |  |  |  |
| Formatvorlage für folgenden Absatz:                                                                                                    | <sup>T</sup> Frster Absatz                                                                                                    | $\ddot{}$ |  |  |  |
| Formatierung                                                                                                    |                                                                                                    |           |  |  |  |
| $\checkmark$<br>Garamond<br>16                                                                                                    |                                                                                                    |           |  |  |  |
|                                                                                                    |                                                                                                    |           |  |  |  |
| Ξ                                                                                                    | 忙<br>€<br>$\overline{+}$                                                                                                    |           |  |  |  |
| Titel 1<br>1                                                                                                    | Vorhergehender Absatz Vorhergehender Absatz Vorhergehender Absatz Vorhergehender Absatz Vorhergehender<br>Absatz Vorhergehender Absatz Vorhergehender Absatz Vorhergehender Absatz Vorhergehender Absatz<br>Nächster Absatz Nächster Absatz Nächster Absatz Nächster Absatz Nächster Absatz Nächster Absatz Nächster                                                                                                    |           |  |  |  |
|                                                                                                    | Absatz Nächster Absatz Nächster Absatz Nächster Absatz Nächster Absatz Nächster Absatz Nächster Absatz<br>Nächster Absatz Nächster Absatz Nächster Absatz Nächster Absatz Nächster Absatz Nächster Absatz Nächster<br>Absatz Nächster Absatz Nächster Absatz Nächster Absatz Nächster Absatz Nächster Absatz Nächster Absatz<br>Nächster Absatz Nächster Absatz Nächster Absatz Nächster Absatz Nächster Absatz Nächster Absatz Nächster |           |  |  |  |
|                                                                                                    | Absatz Nächster Absatz Nächster Absatz Nächster Absatz Nächster Absatz Nächster Absatz Nächster Absatz<br>Nächster Absatz Nächster Absatz Nächster Absatz Nächster Absatz Nächster Absatz Nächster Absatz Nächster                                                                                                    |           |  |  |  |
| Schriftart: (Standard) Garamond, 16 Pt., Fett, Schriftfarbe: Text 1, Einzug:<br>Links: 0 cm<br>Hängend: 0,76 cm, Abstand<br>Vor: 12 Pt. |                                                                                                    |           |  |  |  |

Abb. 27: Formatvorlage  $\ddot{N}$  Uberschrift1": neue Formatierung

Achten Sie bei mehrzeiligen Überschriften darauf, dass der hängende Einzug in den Absatzformatierungen der Formatvorlage der jeweiligen Überschrift mit der Tabstoppposition korrespondiert, die den Abstand zwischen der Nummerierung und dem ersten Buchstaben der Überschrift bestimmt. Nur so können Sie gewährleisten, dass bei mehrzeiligen Überschriften alle Zeilen sauber untereinander beginnen. Vor allem bei sehr stark untergliederten Arbeiten kann es vorkommen, dass die Nummerierung derart viele Ebenen einschließen muss, dass sie den voreingestellten Abstand zum ersten Buchstaben der Überschrift gänzlich beansprucht. Wie Sie in diesen Fällen die Tabstoppposition für den Überschrifttext anpassen können, wird im Kapitel [Inhaltsverzeichnis](#page-22-0) erläutert, da Tabstopps im Inhaltsverzeichnis eine wesentlich größere Rolle spielen.

Den Überschrift-Formatvorlagen sind Gliederungsebenen im Listentyp zugewiesen. Die Formatvorlage "Überschrift 1" korrespondiert mit Gliederungsebene 1, die Formatvorlage "Überschrift 2" mit Gliederungsebene 2, usw. Standardmäßig sind nur die Formatvorlagen für "Überschrift 1" und "Überschrift 2" oben im Menüband eingeblendet. Sobald Sie jedoch erstmals eine Überschrift der Gliederungsebene 2 formatiert haben, erscheint die Formatvorlage "Überschrift 3" für die nächstniedrigere Gliederungsebene. Sobald Sie erstmals eine Überschrift der Gliederungsebene 3 formatiert haben, erscheint die Formatvorlage "Überschrift 4", usw.

<span id="page-15-0"></span>Wenn Sie Ihre Überschriften mit anderen Nummerierungen versehen oder die Gliederungsebenen manuell anpassen möchten, können Sie das im Dialogfenster "Neue Liste mit mehreren Ebenen definieren" tun [\(28\)](#page-15-0). Für studentische Hausarbeiten am Lehrstuhl für Anglistische Kultur- und Literaturwissenschaft ist das aber i.d.R. nicht notwendig.

|            |                                                                                             |                                                            |                                                       |        |        | Dokument1 - Word                                                                                                    |                                                                                                    |                   |                                                |                                             |                                                   |                                                            |                           |
|------------|---------------------------------------------------------------------------------------------|------------------------------------------------------------|-------------------------------------------------------|--------|--------|----------------------------------------------------------------------------------------------------|----------------------------------------------------------------------------------------------------|-------------------|------------------------------------------------|---------------------------------------------|---------------------------------------------------|------------------------------------------------------------|---------------------------|
| Überprüfen | Ansicht                                                                                     |                                                            | <b>Entwicklertook</b>                                 | Hilfe  | Citavi | Q Was möchten Sie tun?                                                                                                    |                                                                                                    |                   |                                                |                                             |                                                   |                                                            |                           |
| $\equiv$   | $\overline{+}$ $\overline{+}$<br><b>Aktuelle Liste</b><br>1 Überschrift 1-<br>1.1 Openshoft | -91<br>$\P$                                                | AaBbCcDr AaBbCcDr                                     | Alle Y |        | 1 AaBt 1.1 AaB  1.1.1 Aa  AaB<br>Überschrif Überschrif Überschrif<br>$1+5+1+6+1+7+1+8+1+9+1+10+1+11+1+12+1+13+1+15+1+15+1+17+1+18+1$    |                                                                                                    | Titel             | Untertitel                                     | AaBbCcC AaBbCcDi AaBbCcDi<br>Formatyorlagen | Schwache Hervorhe                                 | AaBbCcDi<br>Intensive                                      | AaBbCcD<br>Fett           |
|            | 1.1.1 Durchi<br>Listenbibliothek                                                            |                                                            |                                                       |        |        | Neue Liste mit mehreren Ebenen definieren                                                                                               |                                                                                                    |                   |                                                |                                             |                                                   | 2                                                          | $\times$                  |
|            | Ohne                                                                                        | $11 -$<br>$n-$                                             | $11 -$<br>1.1.1                                       |        |        | Klicken Sie auf die Ebene, um sie zu ändern:<br>12<br>в<br>Ŀ<br>Is<br>l6                                                                | 1 (benchrift 1<br>1.1 Operator 12 - The Company of the Company of the Company of the Company of the Company of the Company of the Company of the Company of the Company of the Company of the Company of the Company of the Company of the Compa<br>1.1.1 Operators 3 - 200 million and 200 million and 200 million and 200 million and 200 million and 200 million |                   |                                                |                                             | <b>Komplette Liste</b><br>Überschrift 1           | Ängerungen übernehmen für:<br>Verbinden mit Formatvorlage: | $\vee$<br>$\checkmark$    |
| a.         |                                                                                             | Artikel I. Übers<br>Abschnitt 1.0<br>(a) Überschrift       | 1 Überschrift 1-<br>1.1 (berschoft)<br>1.1.1 Überschr |        |        | 7<br>l8<br>٥                                                                                                    | $1111110$ expression $n$<br>$1.1.1.1.1.1.1$ Oseschritt 7-<br>$1.1.1.1.1.1.1$ Denoted a =<br>1.1.1.1.1.1.1.1.1 Genetics =====                                                                                                    |                   |                                                |                                             | <b>Ebene 1</b><br>ListenNr-Feldliste:             | In Katalog anzuzeigende Ebene:                             |                           |
| æ          | I Disremote to<br>A. Denotel<br>1 Oberto<br>Listenebene ändern.                             | Kapitel 1 Über:<br>Überschrift 2-<br><b>Discreption 3-</b> | Neue Liste mit mehreren Ebenen definieren             |        | ٠      | Zahlenformat<br>Formatierung für Zahl eingeben:<br>ā<br>Zahlenformatvorlage für diese Ebene: Ebenennummer einschließen aus:<br>1, 2, 3, |                                                                                                    | $\vee$            |                                                | Schriftart                                  | Beginnen mit:                                     | ÷.<br>Liste neu beginnen nach:<br>Nummerieren nach Norm    |                           |
|            | Neuen Listentyp definieren                                                                  |                                                            |                                                       |        | ÷      | Position<br>Zahlenausrichtung:<br>Texteinzug bei:<br><< Reduzieren                                                                      | Links<br>0.76 cm                                                                                                    | $\checkmark$<br>÷ | Ausrichtung: 0 cm<br>Für alle Ebenen festlegen | ÷                                           | <b>Text danach:</b><br>Tabstoppzeichen<br>0,76 cm | Tabstopp hinzufügen bei:<br>OK                             | $\checkmark$<br>Abbrechen |

Abb. 28: Neuer Listentyp

## <span id="page-16-0"></span>Inhaltsverzeichnis

Word bietet Ihnen die Möglichkeit, automatisch ein Inhaltsverzeichnis zu generieren. Voraussetzung dafür ist, dass Sie alle Überschriften, die übernommen werden sollen, mit den entsprechenden [Formatvorlagen](#page-14-0) formatiert haben. Die Option zur Erstellung eines Inhaltsverzeichnisses findet sich in der Registerkarte "Referenzen" (in älteren *Word-Versionen heißt diese Registerkarte* "Verweise") im Menüband (Abb. [29\)](#page-16-2). In Abb. [30](#page-16-2) sehen Sie ein standardmäßig erstelltes Inhaltsverzeichnis.

<span id="page-16-2"></span>

| Einfügen<br>Entwurf<br>Datei<br>Start                                              | Layout<br>Referenzen                                                                               | Sendungen | Überprüfen          | Ans |
|------------------------------------------------------------------------------------|----------------------------------------------------------------------------------------------------|-----------|---------------------|-----|
| Text hinzufügen v<br>Inhaltsverzeichnis aktualisieren<br>Inhalts-<br>verzeichnis > | <b>Tri</b> Endnote einfügen<br>эł<br>als Nächste Fußnote v<br>Eußnote<br>einfügen Motizen anzeigen |           | Suchen Recherche    |     |
| <b>Integriert</b>                                                                  |                                                                                                    | 辰         | Recherchieren       |     |
| <b>Automatisches Verzeichnis 1</b>                                                 |                                                                                                    |           | $-1$ $-1$ $-2$ $-1$ |     |
| Inhalt                                                                             |                                                                                                    |           |                     |     |
| 1.1                                                                                |                                                                                                    |           |                     |     |
| 1.1.1                                                                              |                                                                                                    |           |                     |     |
|                                                                                    |                                                                                                    |           |                     |     |
| <b>Automatisches Verzeichnis 2</b>                                                 |                                                                                                    |           |                     |     |
| Inhaltsverzeichnis                                                                 |                                                                                                    |           |                     |     |
| 11                                                                                 |                                                                                                    |           |                     |     |
| 1.1.1                                                                              |                                                                                                    |           |                     |     |
|                                                                                    |                                                                                                    |           |                     |     |
| <b>Manuelles Verzeichnis</b>                                                       |                                                                                                    |           |                     |     |
| Inhaltsverzeichnis                                                                 |                                                                                                    |           |                     |     |
|                                                                                    |                                                                                                    |           |                     |     |
|                                                                                    |                                                                                                    |           |                     |     |
| Gabart Sin din Kanita Where chrift airs (Stude 2)                                  |                                                                                                    |           |                     |     |
| Weitere Inhaltsverzeichnisse von Office.com                                        | >                                                                                                  |           |                     |     |
| Benutzerdefiniertes Inhaltsverzeichnis                                             |                                                                                                    |           |                     |     |
| Inhaltsverzeichnis entfernen                                                       |                                                                                                    |           |                     |     |
| Auswahl im Inhaltsverzeichniskatalog speichern                                     |                                                                                                    |           |                     |     |
|                                                                                    |                                                                                                    |           |                     |     |

Abb. 29: Inhaltsverzeichnis erstellen Abb. 30: Inhaltsverzeichnis:

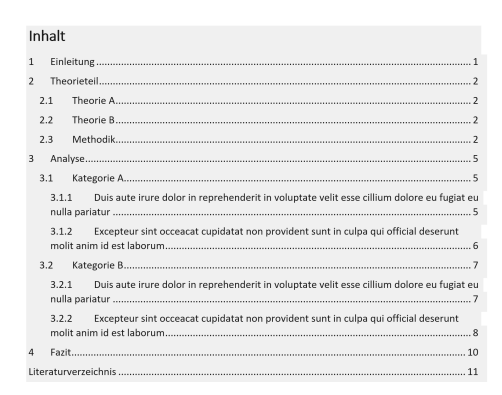

Standardformatierung

Dieses Inhaltsverzeichnis ließe sich bestenfalls als "funktional" beschreiben, "schön" sieht allerdings anders aus. Bevor im Folgenden die einzelnen Schritte zur Formatierung dieses Standardinhaltsverzeichnisses erklärt werden, gilt es, eine Grundprämisse zu etablieren: Das Inhaltsverzeichnis greift zwar auf die Formatvorlagen "Überschrift" zu, aber die Einträge im Inhaltsverzeichnis selbst haben andere Formatvorlagen. Dadurch können Sie in Ihrem Inhaltsverzeichnis Formatierungen vornehmen, ohne dass diese Auswirkungen auf die Formatierung Ihrer Überschriften im Textdokument haben. Die Formatvorlage für die Überschrift des Inhaltsverzeichnisses heißt "Inhaltsverzeichnisüberschrift", die Formatvorlagen für die einzelnen Gliederungsebenen heißen jeweils "Verzeichnis". Die Formatvorlage "Verzeichnis 1" ist dabei an die Formatvorlage "Überschrift 1" gekoppelt, die Formatvorlage "Verzeichnis 2" an die Formatvorlage "Überschrift 2", usw. Die Formatvorlagen "Verzeichnis" sind standardmäßig ausgeblendet, werden aber nach der Erstellung des Inhaltsverzeichnisses im Aufgabenbereich "Formatvorlagen" sichtbar. Hier können Sie nun Anpassungen vornehmen.

#### <span id="page-16-1"></span>Inhaltsverzeichnisüberschrift

Die Inhaltsverzeichnisüberschriftformatvorlage lässt sich exakt so formatieren wie die anderen [Format](#page-14-0)[vorlagen für Überschriften](#page-14-0) auch. Achten Sie hier auf eine einheitliche Formatierung. Die Formatvorlage "Inhaltsverzeichnisüberschrift" bewirkt, dass das Inhaltsverzeichnis nicht als eigener Punkt im Inhaltsverzeichnis auftaucht.

#### <span id="page-17-0"></span>Benutzerdefiniertes Inhaltsverzeichnis

Ein benutzerdefiniertes Inhaltsverzeichnis erstellen Sie auf dem gleichen Weg wie in Abb. [29](#page-16-2) dargestellt, wenn Sie benutzerdefiniertes Inhaltsverzeichnis statt eine der drei Vorauswahlsoptionen wählen. Das benutzerdefinierte Inhaltsverzeichnis enthält nativ keine Überschrift. Sie können die Inhaltsverzeichnisüberschrift einfach mit der Formatvorlage "Überschrift 1" hinzufügen; diese wird dann im Inhaltsverzeichnis auch angezeigt. Sollten Sie das nicht wünschen, nutzen Sie stattdessen die Formatvorlage "Inhaltsverzeichnisüberschrift".

Weitere Vorzüge des benutzerdefinierten Inhaltsverzeichnisses sind bspw. die Hinzufügung weiterer Gliederungsebenen oder die Änderung der Füllzeichen zwischen Überschrifttitel und der Seitenzahl (Abb. [31\)](#page-17-1). Im Dropdown-Menü Formate können Sie zudem weitere vordefinierte Formatierungen wählen. Die Option Von Vorlage bedeutet hierbei, dass die Formatvorlagen "Verzeichnis" als Grundlage gewählt werden. Achten Sie zudem stets darauf, dass die Option Links anstelle von Seitenzahlen aktiviert ist. Dies bewirkt, dass Ihr Inhaltsverzeichnis im PDF-Format interaktiv ist, d.h. die Überschriften sind klickbar und springen an die jeweilige Stelle im Dokument, an der sich die Überschrift tatsächlich befindet. Die Bezeichnung ist hierbei irreführend, denn die Seitenzahlen bleiben Ihnen trotzdem erhalten.

<span id="page-17-1"></span>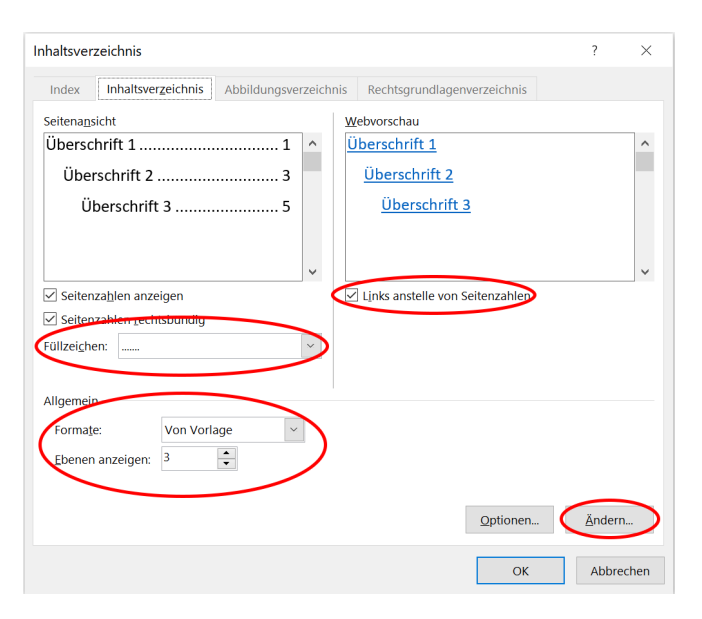

Abb. 31: Benutzerdefiniertes Inhaltsverzeichnis

Über die Schaltfläche *Optionen* können Sie die Zuordnung der einzelnen Formatvorlagen (bspw. "Überschrift 1") zur jeweiligen Inhaltsverzeichnisebene konfigurieren. Dieses Menü ist nützlich, wenn Sie mit Citavi arbeiten, da das von Citavi automatisch erstellte Literaturverzeichnis (Formatvorlage "Citavi Bibliography Heading") standardmäßig nicht im Inhaltsverzeichnis aufgeführt wird. Diese Option kann auch genutzt werden, um Formatvorlagen für Überschriften, die auf der gleichen Ebene gelistet werden sollen wie die Formatvorlagen des Typs "Überschrift", aber anders formatiert sind, dennoch auf der gleichen Inhaltsverzeichnisebene einzuschließen.

Ein konkretes Anwendungsbeispiel hier wäre ein manuell erstelltes Literaturverzeichnis, das auf der gleichen Inhaltsverzeichnisebene wie die Überschriften angezeigt werden soll, die auf der Formatvorlage "Überschrift 1" basieren, anders als "Überschrift 1" jedoch nicht nummeriert wird und deshalb eine andere Formatvorlage hat. Entsprechend ist eine eigene Formatvorlage zu definieren, der Sie über Optionen im Inhaltsverzeichniserstellungsfenster dann die Inhaltsverzeichnisebene 1 zuweisen müssen (Abb. [32\)](#page-18-2).

<span id="page-18-2"></span>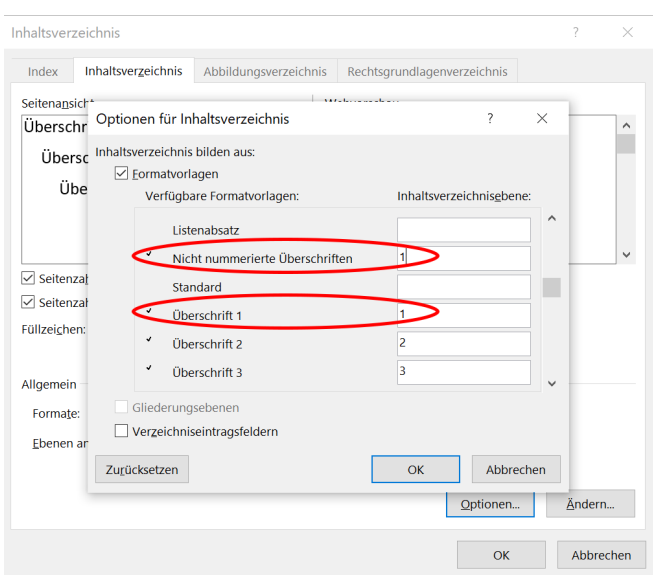

Abb. 32: Optionen für Inhaltsverzeichnis

Über die Schaltfläche Ändern (Abb. [31\)](#page-17-1) kommen Sie zum Änderungsmenü für die Formatvorlagen "Verzeichnis". Diese Änderungen können Sie ebenso über den Arbeitsbereich "Formatvorlagen" vornehmen, wenn Sie diesen ausgeklappt haben. Die Änderungsmöglichkeiten werden ausführlich im Kapitel [Formatvorlagen "Verzeichnis"](#page-18-0) behandelt.

#### <span id="page-18-0"></span>Formatvorlagen "Verzeichnis"

Dieses Kapitel widmet sich der Formatierung der einzelnen Einträge im Inhaltsverzeichnis. Es sei an dieser Stelle noch einmal daran erinnert, dass diese über die Formatvorlagen "Verzeichnis" formatiert werden, die wiederum über die Inhaltsverzeichnisoptionen mit den entsprechenden Formatvorlagen "Überschrift" in Ihrem Dokument gekoppelt sind. "Verzeichnis 1" ist entsprechend die Formatvorlage für alle Einträge im Inhaltsverzeichnis, die diejenigen Überschriften beinhalten, die Sie in Ihrem Dokument mit der Formatvorlage "Überschrift 1" formatiert haben, usw. Es wird im Folgenden von der Standardformatierung mit drei Überschriftebenen im Inhaltsverzeichnis ausgegangen, die über die Formatvorlagen "Verzeichnis 1", "Verzeichnis 2" und "Verzeichnis 3" formatiert werden. Ob Sie diese über das benutzerdefinierte Inhaltsverzeichnis oder über den Aufgabenbereich "Formatvorlagen" ändern, spielt dabei keine Rolle. Wenn Sie viele Änderungen, bspw. nach dem 'Trial and Error'-Prinzip, vornehmen müssen, empfiehlt sich jedoch der Aufgabenbereich.

#### <span id="page-18-1"></span>Schriftbild

Die Formatierung des Schriftbildes für Ihre Inhaltsverzeichniseinträge ist schnell erklärt. Im Fenster für die Änderung der Formatvorlagen "Verzeichnis" können Sie die Einstellungen für Schriftgröße, Schriftart und Fettdruck vornehmen, wie Sie das für die [Formatvorlagen "Überschrift"](#page-14-0) ebenfalls getan haben. Achten Sie auf eine einheitliche Schriftgröße, die gleiche Schriftart wie im Fließtext sowie einen Fettdruck maximal auf Ebene 1 im Inhaltsverzeichnis, d.h. bei der Formatvorlage "Verzeichnis 1". Da die Formatvorlagen "Verzeichnis" auf der Formatvorlage "Standard" basieren, sollten sich Änderungen an der Schriftart, die Sie in der Formatvorlage "Standard" vorgenommen haben, automatisch schon in den Verzeichnisformatvorlagen wiederfinden. In Abb. [33](#page-19-1) sehen Sie diese Änderungen für ein Inhaltsverzeichnis, das auf die Schriftart "Garamond" mit einer Schriftgröße von 12pt geändert wurde.

<span id="page-19-1"></span>

|                         | Inhalt |                                                                                        |
|-------------------------|--------|----------------------------------------------------------------------------------------|
| 1                       |        |                                                                                        |
| $\mathfrak{D}$          |        |                                                                                        |
|                         | 2.1    |                                                                                        |
|                         | 2.2    |                                                                                        |
|                         | 2.3    |                                                                                        |
| 3                       |        |                                                                                        |
|                         | 3.1    |                                                                                        |
|                         | 3.1.1  | Duis aute irure dolor in reprehendent in voluptate velit esse cillium dolore eu fugiat |
|                         | 3.1.2  | Excepteur sint occeacat cupidatat non provident sunt in culpa qui official deserunt    |
|                         | 3.2    |                                                                                        |
|                         | 3.2.1  | Duis aute irure dolor in reprehendent in voluptate velit esse cillium dolore eu fugiat |
|                         | 3.2.2  | Excepteur sint occeacat cupidatat non provident sunt in culpa qui official deserunt    |
| $\overline{\mathbf{4}}$ |        |                                                                                        |
|                         |        |                                                                                        |

Abb. 33: Inhaltsverzeichnis mit Schriftart "Garamond"

#### <span id="page-19-0"></span>Einzüge

<span id="page-19-2"></span>Der größte "Störfaktor' in den von Word automatisch erstellten Inhaltsverzeichnissen sind die Einzüge links bei allen untergeordneten Verzeichnisebenen sowie der fehlende Einzug rechts, der bewirkt, dass mehrzeilige Überschriften über die Seitenzahl ragen (Abb. [33\)](#page-19-1). Diese Einzüge können Sie über die Absatzeinstellungen der Formatvorlagen ändern (Abb. [34\)](#page-19-2).

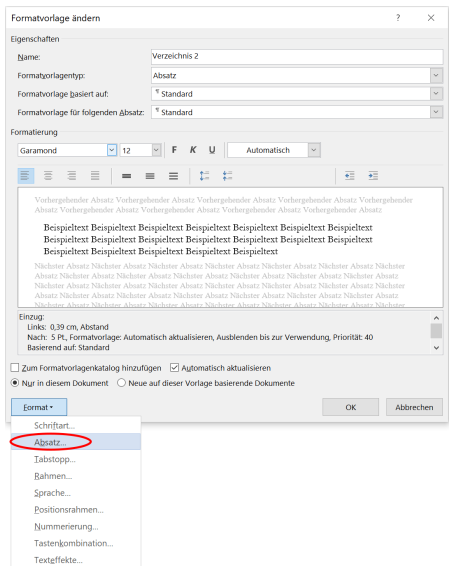

Abb. 34: Formatvorlage ändern: Absatzeinstellungen

Stellen Sie den Einzug links für die Formatvorlage "Verzeichnis 2" auf das gewünschte Maß ein (Abb. [35\)](#page-20-0). In diesem Beispiel wurde 0 cm gewählt, sodass die Überschriften der Verzeichnisebenen 1 und 2 beide linksbündig ausgerichtet werden. Die Nummerierung und der Fettdruck der Verzeichnisebene 1 dienen als hinreichendes Unterscheidungsmerkmal. Eine zweite probate Variante ist, den Einzug auf den gleichen Wert zu stellen, der in der Formatvorlage "Verzeichnis 1" als [Tabstoppposition](#page-22-0) definiert ist (i.d.R. 0,8 cm). Die Verzeichnisebene 2 steht dann bündig unter dem Textbeginn der Verzeichnisebene 1 (Abb. [36\)](#page-20-0).

<span id="page-20-0"></span>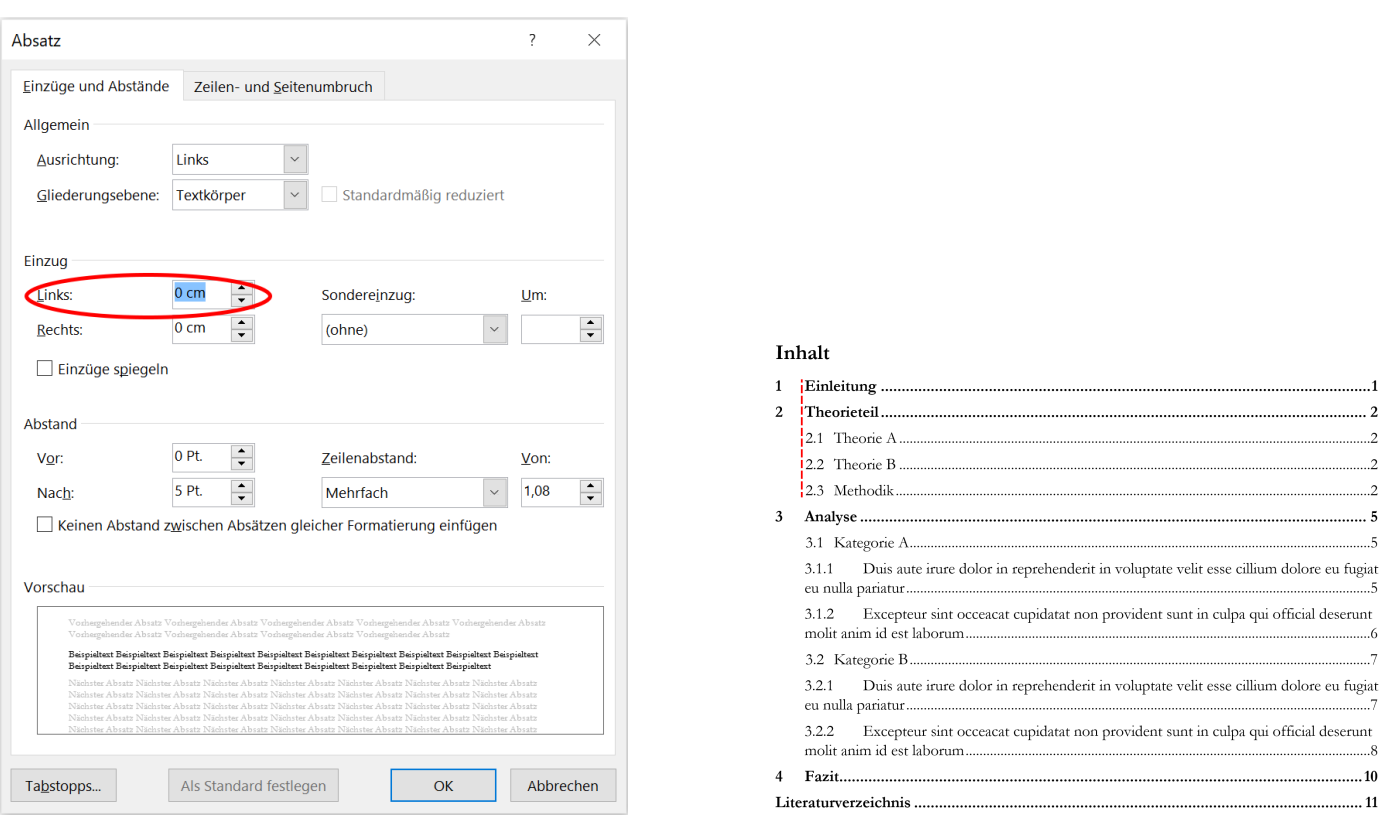

Abb. 35: Verzeichnisebene 2 linksbündig Abb. 36: Verzeichnisebene 2 mit Einzug links

Das gleiche Vorgehen können Sie nun bei der Formatvorlage "Verzeichnis 3" anwenden. Wenn Sie Ihr Inhaltsverzeichnis so schachteln möchten, dass jede Ebene bündig mit dem Textbeginn der darüberliegenden Ebene beginnt, so müssen Sie für "Verzeichnis 3" einen Einzug links von 1,6 cm einstellen, sofern Sie die [Tabstopppositionen](#page-22-0) nicht verändert haben.

<span id="page-20-1"></span>Dass lange Überschriften zu nah an die Seitenzahlen geschrieben werden oder sogar bei mehrzeiligen Überschriften über diese hinausragen, verhindern Sie mit einem Einzug rechts. Dafür navigieren Sie wie in Abb. [34](#page-19-2) gezeigt in die Absatzeinstellungen der Formatvorlagen "Verzeichnis" und stellen einen Einzug rechts ein (Abb. [37\)](#page-20-1). 0,8 cm ist erfahrungsgemäß ein guter Wert. Achten Sie darauf, dass Sie bei allen Verzeichnisformatvorlagen, die Sie in Benutzung haben, den gleichen Einzug einstellen.

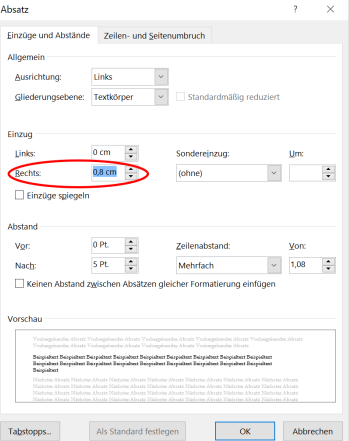

Abb. 37: Einzug rechts

Beachten Sie bitte, dass Sie bei Überschriften, die recht kurz sind, nach Einstellung des rechten Einzugs keinerlei Veränderung feststellen werden. Diese Einstellung vorzunehmen empfiehlt sich dennoch, falls Sie Ihre Überschriften noch einmal ändern und diese dann zu lang werden.

<span id="page-21-0"></span>Zuletzt wird Ihnen aufgefallen sein, dass mehrzeilige Überschriften links in der zweiten Zeile unter der Nummerierung beginnen und nicht mit der Textposition der ersten Zeile bündig sind. Dies beheben Sie mit einem Sondereinzug "hängend". Das Maß des Sondereinzugs ergibt sich, indem Sie den linken Einzug von der definierten [Tabstopppositionen](#page-22-0) substrahieren. Abb. [38](#page-21-0) zeigt die Einstellungen für die Formatvorlage "Verzeichnis 3" in unserem Beispiel. Die Tabstoppposition ist auf 2,33 cm festgelegt, d.h. der Text für Überschriften der Ebene 3 beginnt bei 2,33 cm. Der linke Einzug ist auf 0,8 cm definiert. Mit der Rechnung 2, 33 cm − 0, 8 cm = 1, 53 cm erhalten Sie den Wert für den hängenden Einzug.

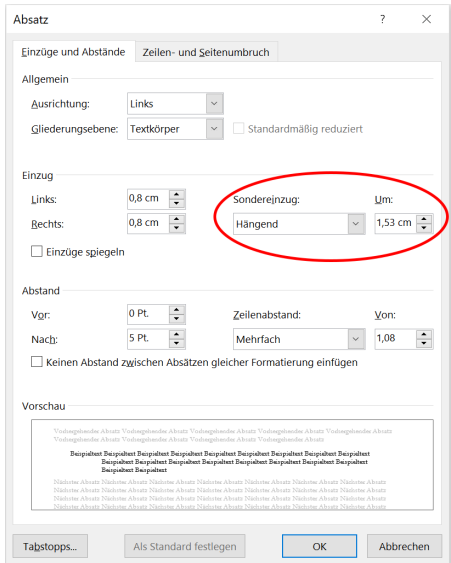

Abb. 38: "Verzeichnis 3": Hängender Einzug

<span id="page-21-1"></span>Das soweit formatierte Inhaltsverzeichnis sieht nun aus, wie in Abb. [39](#page-21-1) dargestellt.

 $\rightarrow$  2  $\rightarrow$  +  $\rightarrow$  4

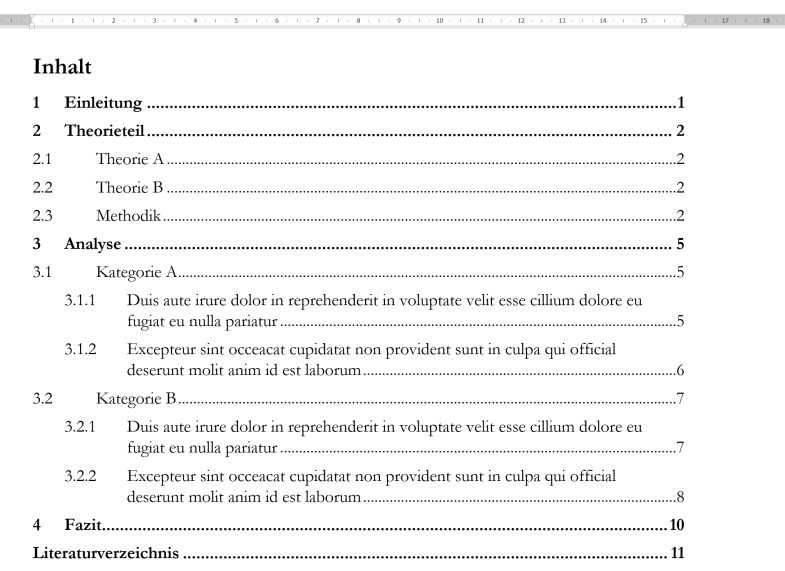

Abb. 39: Inhaltsverzeichnis mit Einzügen

Wie Sie sehen, sind die Abstände zwischen den Nummerierungen der einzelnen Überschriften und dem Überschrifttext noch etwas willkürlich formatiert. Diesem Problem begegnen wir im Kapitel [Tabstopps.](#page-22-0)

#### <span id="page-22-0"></span>Tabstopps

Wie in den [Vorbemerkungen](#page-4-0) beschrieben, bezeichnen Tabstopps die Textposition nach einem zu definierenden Abstand (Tabulator-Taste). Dass im Inhaltsverzeichnis zwei Arten Tabstopps verwendet werden, sehen Sie, wenn Sie die Absatzmarken ( $\P$ ) einschalten (Abb. [40\)](#page-22-1). Tabulatoren sind durch das Symbol  $\rightarrow$ gekennzeichnet und befinden sich einmal ohne Füllzeichen zwischen den Überschriftnummerierungen und dem Überschrifttext sowie mit Füllzeichen zwischen dem Überschrifttext und den Seitenzahlen. Wie Sie die Füllzeichen zwischen Text und Seitenzahl ändern, wird im Kapitel [Benutzerdefiniertes](#page-17-0) [Inhaltsverzeichnis](#page-17-0) erklärt. Die Tabstopps sehen Sie auf dem Lineal markiert, wenn Sie mit dem Cursor in die jeweilige Überschriftebene klicken. In Abb. [40](#page-22-1) ist der linke Tabstopp für Verzeichnisebene 2 auf dem Lineal rot markiert. Wir befassen uns nun damit, den Abstand zwischen der Überschriftnummerierung und dem eigentlichen Überschrifttext anzupassen. Die notwendigen Schritte werden exemplarisch für die Formatvorlage "Verzeichnis 2" gezeigt.

<span id="page-22-1"></span>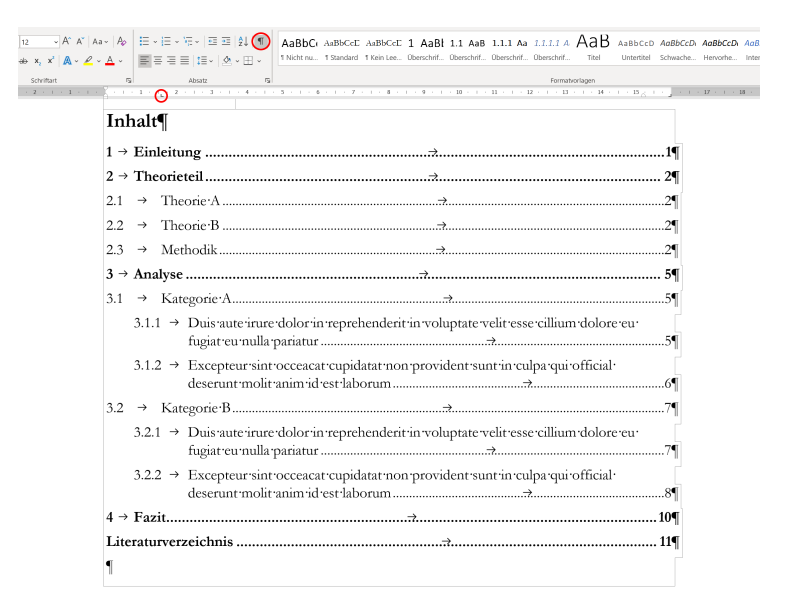

Abb. 40: Inhaltsverzeichnis mit Absatzmarken

Wählen Sie im Fenster für die Änderung der Formatvorlage den Menüpunkt Tabstopps (Abb. [41\)](#page-23-0). Sollten Ihnen im sich öffnenden Tabstopp-Fenster keine Tabstopppositionen angezeigt werden, schließen Sie beide Fenster und klicken Sie mit der linken Maustaste doppelt auf den linken Tabstoppmarker auf dem Lineal. Das Fenster mit den Tabstopppositionen sollte so aussehen wie in Abb. [42,](#page-23-0) mit einem Tabstopp links und einem Tabstopp rechts, bevor Sie beginnen, die Positionen neu zu definieren.

<span id="page-23-0"></span>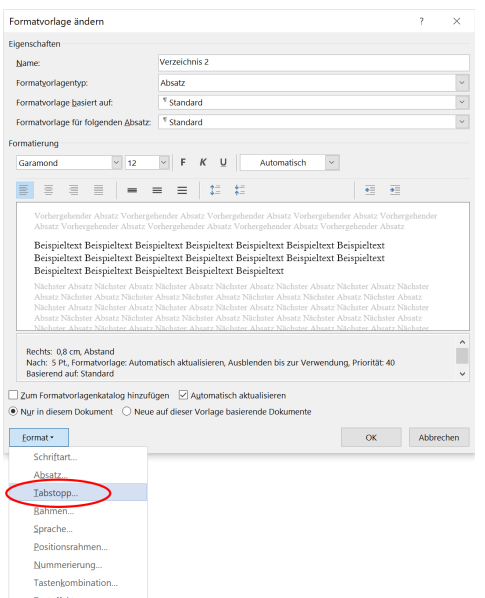

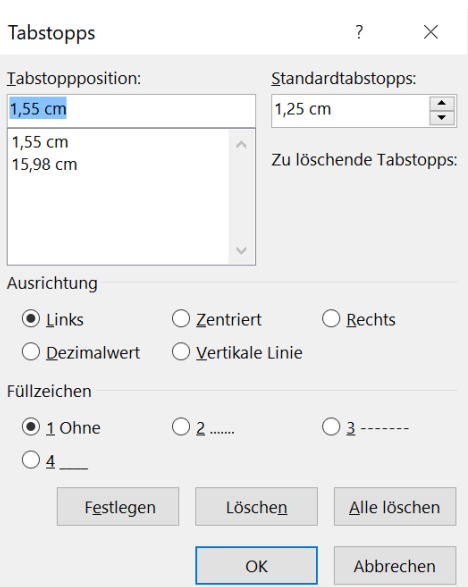

Abb. 41: Fenster zur Änderung der Formatvorlage: Tabstopps

Abb. 42: Tabstopps: Standardformatierung

Legen Sie nun zunächst einen neuen Tabstopp fest, indem Sie die gewünschte Position, an der der Text beginnen soll (hier im Beispiel 0,8 cm), in das Eingabefeld tippen. Achten Sie darauf, dass Sie bei Ausrichtung links und bei Füllzeichen 1 Ohne gewählt haben. Mit der Schaltfläche Festlegen können Sie die Tabstoppposition definieren (Abb. [43\)](#page-23-1). Anschließend können Sie den alten Tabstopp links löschen (Abb. [44\)](#page-23-1) und das Fenster mit OK schließen.

<span id="page-23-1"></span>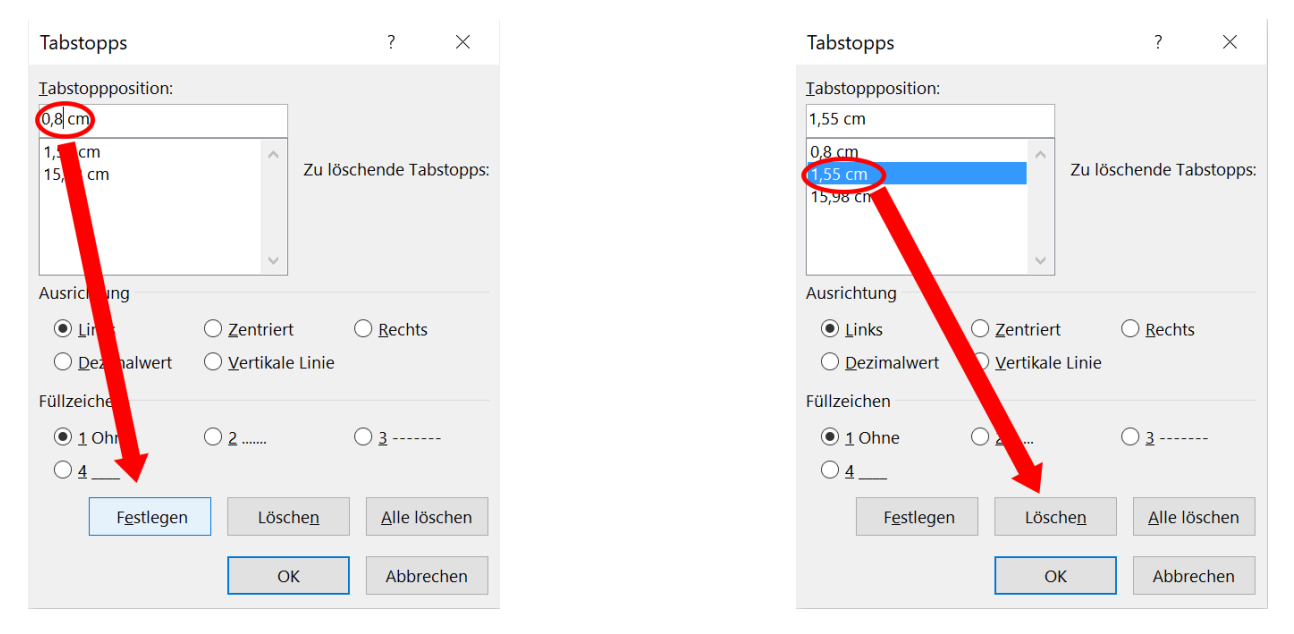

Abb. 43: Tabstoppposition festlegen Abb. 44: Tabstoppposition löschen

Auf diese Art und Weise können Sie die Tabstopppositionen für alle Verzeichnisebenen anpassen. Denken Sie bei mehrzeiligen Überschriften ggf. an die Anpassung des [hängenden Einzugs,](#page-19-0) dessen Wert sich aus der Formel [Tabstoppposition links]–[Einzug links]=[hängender Einzug] ergibt.

Das fertig formatierte Inhaltsverzeichnis sieht dann aus wie in Abb. [45](#page-24-0) dargestellt.

<span id="page-24-0"></span>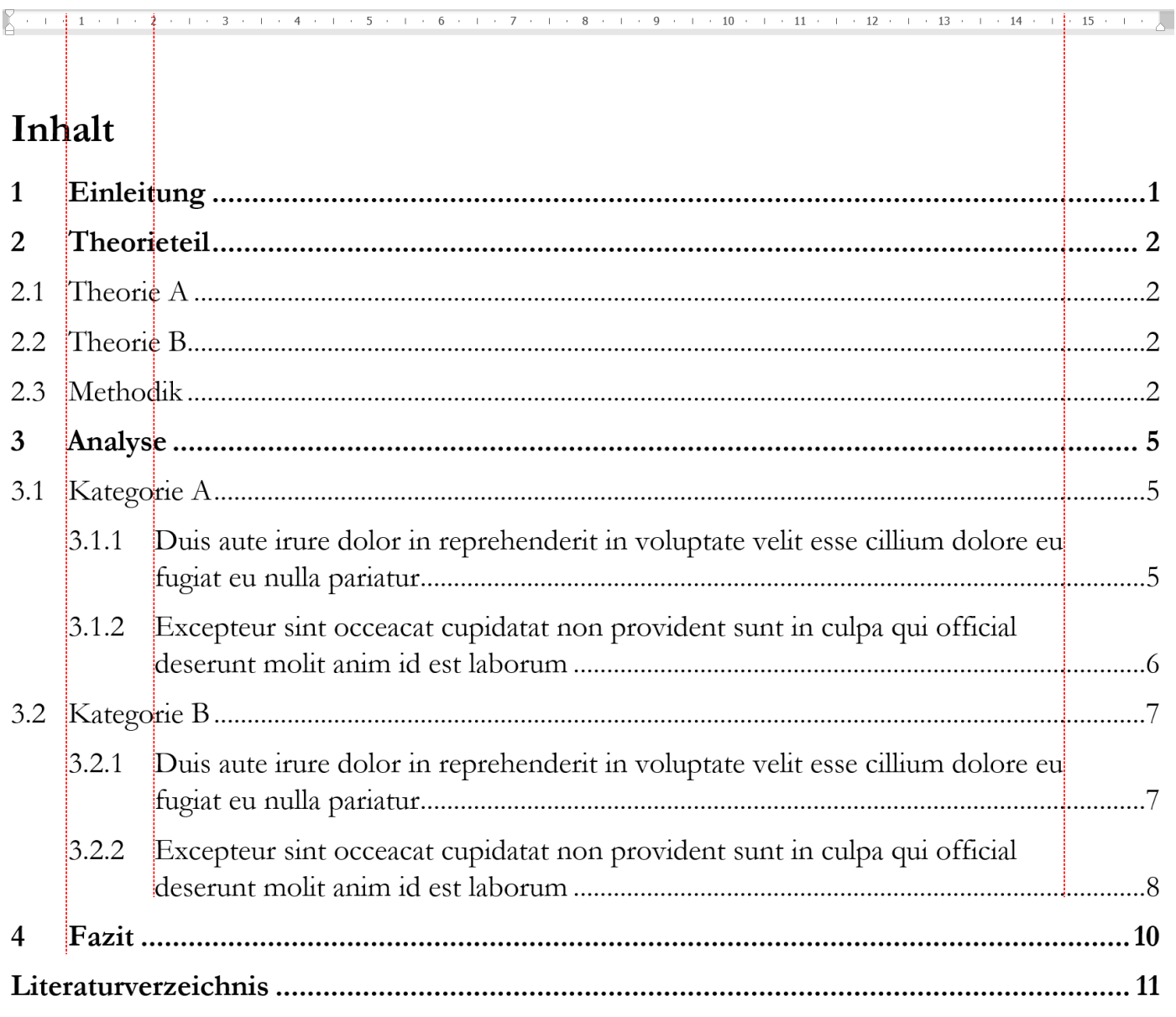

Abb. 45: Fertig formatiertes Inhaltsverzeichnis mit Ausrichtungsmarkierungen